# NETOP<sup>™</sup> Vision7 **Classroom Management Software**

# Benutzerhandbuch

Version 7.1

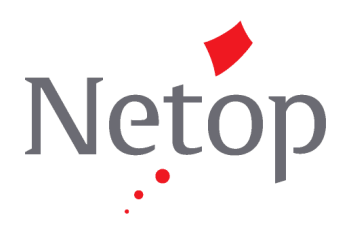

Copyright© 1981-2011 Netop Business Solutions A/S. Alle Rechte vorbehalten. Teile unter Lizenz Dritter. Senden Sie Ihr Feedback an: Netop Business Solutions A/S Bregnerodvej 127 DK-3460 Birkerod Dänemark Fax (international) : +45 45 90 25 26 E-Mail: info@netop.com Internet: www.netop.com

Netop™ ist eine Marke von Netop Business Solutions A/S. Alle anderen in diesem Dokument genannten Produkte sind Marken ihrer jeweiligen Hersteller. Netop Business Solutions A/S übernimmt keine Haftung für Schäden, die direkt oder indirekt durch die Verwendung dieses Dokuments verursacht werden. Der Inhalt dieses Dokuments kann ohne vorherige Ankündigung geändert werden. Das Copyright dieses Dokuments liegt bei Netop Business Solutions A/S.

Das Dokument ist für den doppelseitigen Druck optimiert.

# **Inhaltsverzeichnis**

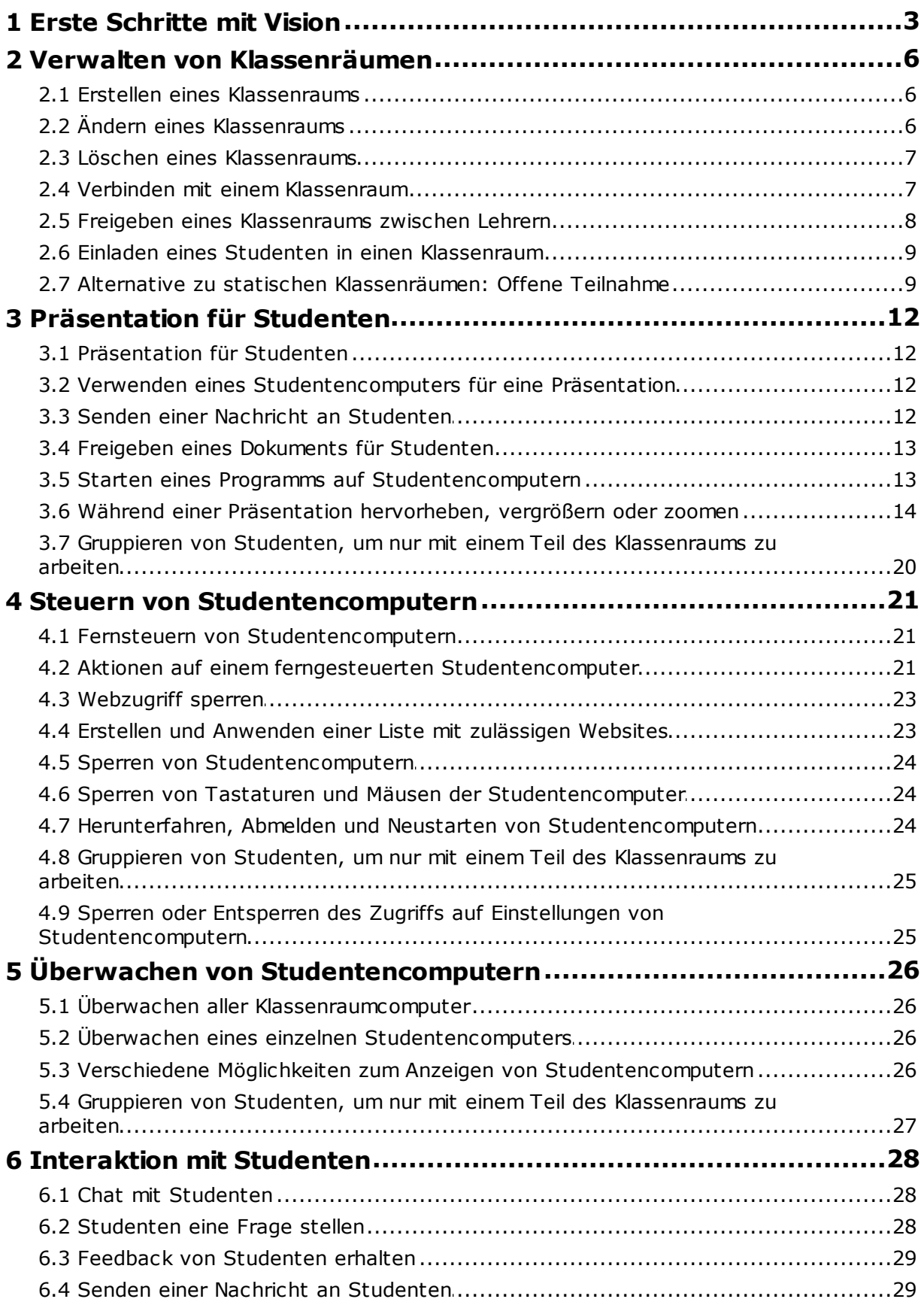

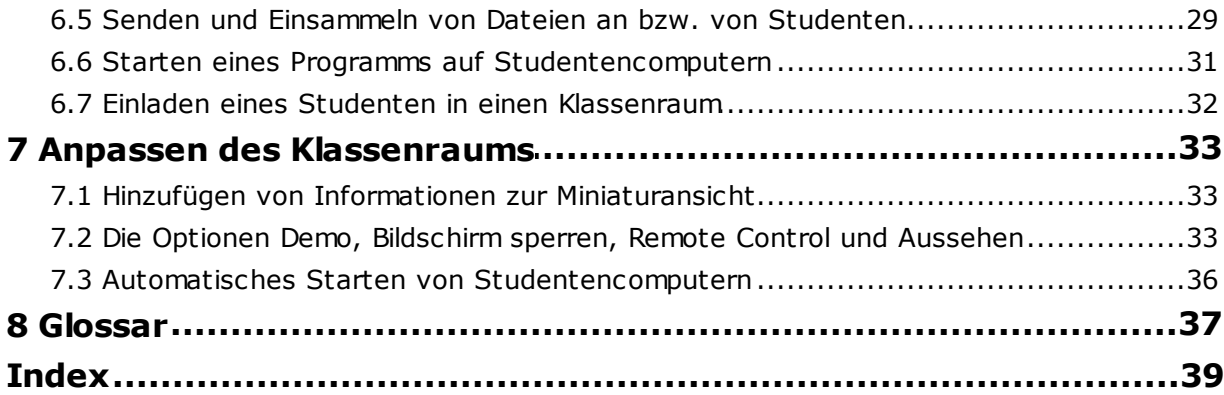

# <span id="page-4-0"></span>**1 Erste Schritte mit Vision**

#### Erste Schritte mit Vision

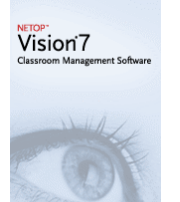

- Erstellen eines [Klassenraums](#page-7-0)
- [Präsentation](#page-13-0) für Studenten
- Fernsteuern von [Studentencomputern](#page-22-0)
- [Überwachen](#page-27-0) aller [Klassenraumcomputer](#page-27-0)

### Erfahren Sie, was neu an den Funktionen und dem Aussehen von Vision ist

In Vision7 sind alle Befehle in der Multifunktionsleiste verfügbar:

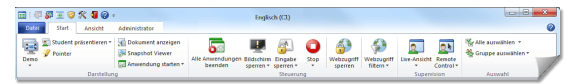

In der Multifunktionsleiste sind Befehle in Registerkarten und Gruppen für zugehörige Befehle gegliedert.

Jeder Befehl wird mit einem Symbol und einem Namen dargestellt und umfasst auch einen erweiterten Bildschirmtipp, der die Funktion des Befehls erläutert; zum Beispiel Vollbild-Präsentation:

Präsentation auf Vollbildschirm Zeigen Sie Ihren Desktop für alle Computer im Klassenraum als Vollbildschirm an. Maus und Tastatur werden während der Präsentation automatisch für alle Klassenraumcomputer deaktiviert.

Um den Bildschirmbereich zu vergrößern, der die Miniaturansicht der Studentencomputer anzeigt, wurden die bekannten Bereiche aus den vorherigen Versionen (der Vision Bereich, der Gruppenbereich und der Überwachungsbereich) entfernt und die Funktionen an einer anderen Stelle in der Oberfläche integriert.

Nimmt die Multifunktionsleiste zu viel Platz ein, können Sie in den Vollbildschirm wechseln, um noch mehr Platz für die Miniaturansicht der Studentencomputer zu haben.

Die Vision Symbolleiste wurde verbessert und die Standardposition befindet sich nun auf der rechten Seite des Bildschirms. Wie auch in vorherigen Versionen ist das Layout der Symbolleiste individuell anpassbar und Sie können entscheiden, ob Sie sie überhaupt nutzen möchten.

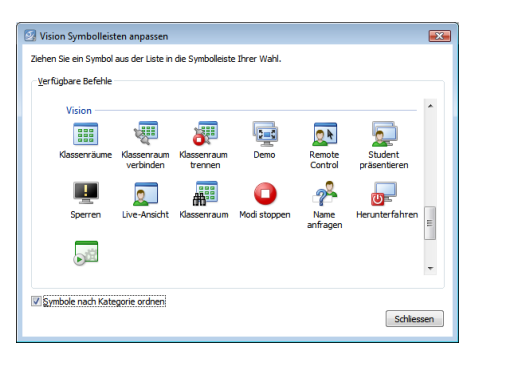

 $\mathbb{Z}$  –  $\blacksquare$ ⊡∽ 郦 О. 29  $\bullet$ ≅

 $\overline{\mathbb{E}}$  + 囫 5P  $\overline{\mathbf{r}}$  . o-

Alle Funktionen in Vision7 sind in drei Registerkarten verfügbar:

#### **Registerkarte Start**

Die Registerkarte **Start** umfasst Funktionen, die am häufigsten in Lehr- und Lernsituationen benötigt werden:

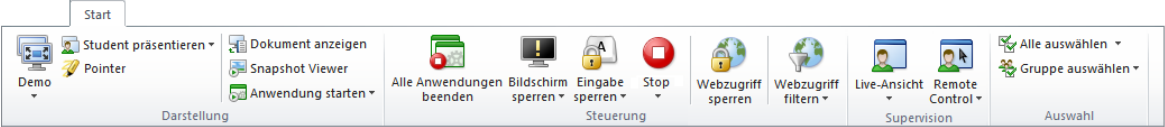

Die Befehle sind in vier Funktionsgruppen aufgeteilt: Darstellung, Steuerung, Supervision und Auswahl. Eine der Grundideen dahinter ist, dass die Registerkarte **Start** alle Befehle umfasst, die während einer typischen Unterrichtsstunde benötigt werden, und auf die man mit nur einem Klick zugreifen kann.

Die Gruppe **Auswahl** verfügt über alle Funktionen, die in früheren Versionen der Gruppenbereich umfasste.

#### **Registerkarte Ansicht**

Die Registerkarte **Ansicht** enthält alle Funktionen, um Studentencomputer auf verschiedene Weise anzuzeigen. Zudem kann über die Registerkarte **Ansicht** auch die Shortcut-Leiste gesteuert werden:

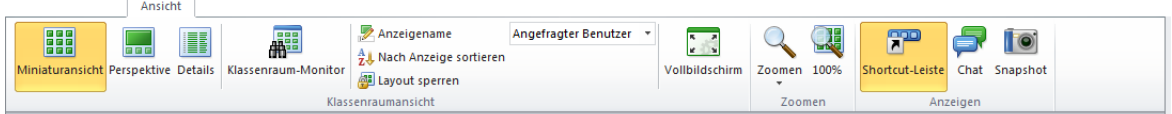

#### **Registerkarte Administrator**

Über die Registerkarte **Administrator** können Sie die Studentencomputer verwalten, beispielsweise wenn Sie nach dem Unterricht die Computer herunterfahren oder neu starten möchten, damit sich neue Studenten anmelden können:

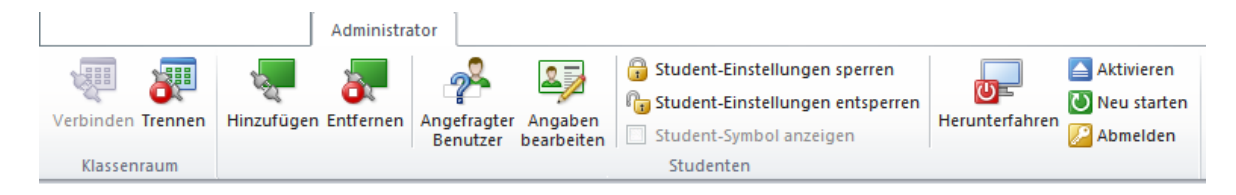

# <span id="page-7-0"></span>**2 Verwalten von Klassenräumen**

### **2.1 Erstellen eines Klassenraums**

Ein Klassenraum umfasst die Computer, die die Studenten während des Unterrichts nutzen. Die Computer können sich in demselben Raum befinden wie der Lehrercomputer oder an einem anderen Ort, wie zum Beispiel in einem Studiensaal, einer Bibliothek oder einem Computerraum.

Wenn Sie einen Klassenraum erstellen, werden Sie durch die notwendigen Schritte geführt und aufgefordert, die folgenden Informationen einzugeben:

- Klassenraumname, ob Studenten auswählen dürfen, welcher Klasse sie beitreten möchten, und ob die Klassenraumdefinition unter Lehrern freigegeben werden soll.
- Welche Computer zum Klassenraum gehören sollen
- **So erstellen Sie einen Klassenraum:**
	- 1. Klicken Sie auf der Registerkarte **Datei** auf **Klassenraum-Manager** und anschließend auf die Schaltfläche **Neu**.
	- 2. Geben Sie im Dialogfenster **Klassenraum erstellen – Allgemeine Informationen** den gewünschten Namen für den Klassenraum ein und überprüfen Sie die Standardeinstellungen für die Teilnahme der Studenten und für die Wiederverwendung der Klassenraumdefinition durch andere Lehrer.

**Hinweis:** Die Einstellung, ob ein Klassenraum global oder persönlich ist, kann nach der Erstellung des Klassenraums nicht mehr geändert werden. Die Art des Klassenraums kann nicht in eine andere geändert werden.

3. Durchsuchen Sie im Dialogfenster **Klassenraum erstellen – Klassenraumcomputer** die Liste mit den Computern und fügen Sie die Computer zur Liste hinzu, die Sie verwenden möchten.

Das Vision Student-Modul muss auf allen Computern verfügbar sein, die Sie über den Lehrercomputer überwachen oder steuern möchten. Sie können Computer aber auch hinzufügen, wenn die Studentensoftware noch nicht installiert wurde. Die Computer in dem Klassenraum, auf denen das Student-Modul nicht installiert ist, werden mit schwarzen Bildschirmen dargestellt, bis die Software installiert wurde.

Sie können die Software remote über das Lehrermodul installieren oder eine der anderen Installationsmethoden wählen. Weitere Informationen und Anleitungen finden Sie im Vision Installationshandbuch.

Wenn Sie alle Schritte zum Erstellen des Klassenraums durchgeführt haben, können Sie sich mit den Computern im Klassenraum verbinden und die Arbeit der Studenten überwachen, die Computer remote steuern, Bildschirme freigeben, Tastaturen sperren usw.

# <span id="page-7-1"></span>**2.2 Ändern eines Klassenraums**

Wenn Sie einen Klassenraum erstellt haben, können Sie die Eigenschaften für den Klassenraum jederzeit ändern. Die folgenden Elemente können geändert werden:

- Klassenraumname
- Kommentare
- Ob der Klassenraum ein Standardklassenraum ist
- Welche Studentencomputer Teil der Klasse sind
- Ob Studenten auswählen können, welcher Klasse sie beitreten möchten
- Welche Aktion ausgeführt werden soll, wenn ein anderer Studentencomputer versucht, sich mit dem Klassenraum zu verbinden

#### **Hinweis:**

Die Einstellung, ob ein Klassenraum global oder persönlich ist, kann nach der Erstellung des Klassenraums nicht mehr geändert werden. Die Art des Klassenraums kann nicht in eine andere geändert werden.

#### **Ändern eines Klassenraums:**

- 1. Klicken Sie auf der Registerkarte **Datei** auf **Klassenraum-Manager**.
- 2. Wählen Sie den Klassenraum aus, den Sie ändern möchten, und klicken Sie auf die Schaltfläche **Klassenraum bearbeiten**.
- 3. Nehmen Sie die erforderlichen Änderungen vor und klicken Sie auf **OK**.

#### <span id="page-8-0"></span>**2.3 Löschen eines Klassenraums**

- 1. Klicken Sie auf der Registerkarte **Datei** auf **Klassenraum-Manager**.
- 2. Wählen Sie den Klassenraum aus, den Sie löschen möchten, und klicken Sie auf die Schaltfläche **Löschen**.

## **2.4 Verbinden mit einem Klassenraum**

Vision verbindet sich automatisch mit dem Klassenraum, der als Standardklassenraum festgelegt ist. Bei der Installation von Vision wird automatisch ein allgemeiner Klassenraum mit der Bezeichnung "Klassenraum" erstellt und als Standardklassenraum verwendet. Sobald Sie einen neuen Klassenraum erstellen, können Sie diesen als Standardklassenraum festlegen, so dass sich Vision bei Programmstart mit Ihrem Klassenraum verbindet.

Wenn Sie später einen anderen Klassenraum als Standardklassenraum festlegen möchten, können Sie die Einstellung in den **Klassenraumeigenschaften** ändern:

- 1. Klicken Sie auf der Registerkarte **Datei** auf **Klassenraum-Manager**. Wählen Sie einen Klassenraum und klicken Sie auf **Klassenraum bearbeiten**.
- 2. Aktivieren oder deaktivieren Sie das Kontrollkästchen **Diesen Klassenraum als meinen Standardklassenraum festlegen**.

Wenn Sie Vision das nächste Mal starten, verbindet sich das Programm automatisch mit dem Klassenraum, der jetzt als Standardklassenraum festgelegt ist.

#### **Tipps**

- Ein Klassenraum ist immer der Standardklassenraum. Dieser wird fett formattiert dargestellt.
- Klicken Sie im Dialogfenster **Vision Klassenräume verwalten** mit der rechten Maustaste auf einen Klassenraum und wählen Sie **Als Standard verwenden**, um festzulegen, mit welchem Klassenraum sich Vision automatisch verbinden soll.
- Es kann nur ein Klassenraum gleichzeitig verbunden sein, und zwar der mit dem

gewöhnlichen Verbindungssymbol:

#### **Verbinden mit einem Klassenraum, der nicht der Standardklassenraum ist**

HE S

Wenn Sie sich mit einem Klassenraum verbinden möchten, der nicht der Standardklassenraum ist, können Sie ihn in der Liste **Meine letzten Klassenräume** auswählen:

Klicken Sie auf die Registerkarte **Datei** und anschließend auf den Namen des Klassenraums, mit dem Sie sich verbinden möchten.

Wenn der gewünschte Klassenraum nicht in der Liste der letzten Klassenräume aufgeführt ist, klicken Sie auf **Klassenraum-Manager**, um alle Klassenräume anzuzeigen. Wählen Sie anschließend den Klassenraum aus und klicken Sie auf die Schaltfläche **Öffnen**.

#### <span id="page-9-0"></span>**2.5 Freigeben eines Klassenraums zwischen Lehrern**

Eine Klassenraumdefinition, die von einem Lehrer erstellt wurde, kann auch von anderen Lehrern verwendet werden. Hat ein Lehrer beispielsweise aus den 40 Computern im Computerraum Lab 01B einen Klassenraum mit 25 Computern erstellt, kann der Lehrer, der als nächstes Unterricht in diesem Computerraum hat, diese Klassenraumdefinition verwenden.

Um eine Klassenraumdefinition zwischen Lehrern freigeben zu können, müssen zwei Voraussetzungen erfüllt sein:

Der Lehrer, der den freizugebenen Klassenraum erstellt, muss sich mit Administratorrechten anmelden.

Meldet sich der Lehrer mit einem bestimmten Benutzerkonto an, sind sämtliche erstellten Klassenräume nur für diesen Lehrer sichtbar.

Der Klassenraum muss beim Erstellen als globaler Klassenraum erstellt werden.

Ein persönlicher Klassenraum kann nicht in einen globalen Klassenraum geändert werden und umgekehrt. Wenn Sie mit Administratorrechten angemeldet sind, wird jeder von Ihnen erstellte Klassenraum standardmäßig als globaler Klassenraum erstellt.

Eine Klassenraumdefinition kann außerdem freigegeben werden, indem die Klassenraumdefinition vom Lehrercomputer, auf dem der Klassenraum definiert wurde, exportiert und anschließend auf dem Computer importiert wird, der die Definition verwenden wird.

#### **Exportieren eines Klassenraums:**

- 1. Klicken Sie auf der Registerkarte **Datei** auf **Klassenraum-Manager**. Wählen Sie einen Klassenraum aus und klicken Sie auf die Schaltfläche **Exportieren**.
- 2. Geben Sie im Dialogfenster einen passenden Namen ein, wählen Sie den Speicherort für die Datei der Klassenraumdefinition und klicken Sie auf **Speichern**.

Sie können nun die Datei zu einem anderen Lehrer senden oder auf ein tragbares Gerät, z. B. einen USB-Stick, kopieren und diesen auf einem anderen Lehrercomputer verwenden. Die Datei muss auf dem anderen Lehrercomputer importiert werden.

#### **Importieren eines Klassenraums:**

1. Klicken Sie auf der Registerkarte **Datei** auf **Klassenraum-Manager** und anschließend auf die Schaltfläche **Importieren**.

2. Suchen Sie die Datei für die Klassenraumdefinition (.mecrd) und klicken Sie anschließend auf **Öffnen**.

Jeder ausgeführte Klassenraum wird angehalten, und Sie müssen auswählen, ob die Definition als globaler oder als persönlicher Klassenraum importiert werden soll und ob Sie eine bestehende Klassenraumliste ersetzen oder die neue Definition zur bestehenden Liste hinzufügen möchten.

Nach dem Import startet Vision mit dem Standardklassenraum neu.

# <span id="page-10-0"></span>**2.6 Einladen eines Studenten in einen Klassenraum**

Wenn Sie beispielsweise einen Klassenraum mit 25 Computern (von insgesamt 40 verfügbaren Computern) im Computerraum 01B definiert haben und ein weiterer Student teilnehmen möchte, möchten Sie den entsprechenden Studentencomputer möglicherweise ebenfalls hinzufügen, so dass der Klassenraum dann 26 Computer umfasst. Dazu laden Sie den Studentencomputer ein:

Wählen Sie den Computer in der Miniaturansicht aus und klicken Sie auf der Registerkarte **Administrator** in der Gruppe **Studenten** auf **Hinzufügen**.

Der Studentencomputer befindet sich jetzt temporär im Klassenraum.

# **Entfernen nicht verwendeter Computer**

Möglicherweise ist das Gegenteil der Fall: Ihr Klassenraum ist mit 25 Computern definiert, es sind jedoch nur 20 Studenten anwesend und Sie möchten die nicht genutzten Computer entfernen. Dazu entfernen Sie den nicht genutzten Computer aus dem Klassenraum:

Wählen Sie den nicht genutzten Computer in der Miniaturansicht aus und klicken Sie auf der Registerkarte **Administrator** in der Gruppe **Studenten** auf **Entfernen**.

# <span id="page-10-1"></span>**2.7 Alternative zu statischen Klassenräumen: Offene Teilnahme**

Jeder Klassenraum umfasst standardmäßig die Studentencomputer, die Sie beim Erstellen des Klassenraums ausgewählt haben. Diese Einstellung bietet sich an, wenn die physische Umgebung statisch ist, beispielsweise ein Computerraum, in dem Studenten an den Computern sitzen, um alle an demselben Unterricht teilzunehmen.

Die offene Teilnahme ist eine Alternative: Sie ermöglicht es Lehrern, Studenten zur Teilnahme an einer Klasse im Netzwerk einzuladen. Studenten können die Einladung annehmen und dem Klassenraum jederzeit beitreten, ohne dabei die anderen Studenten oder den Lehrer zu stören. Außerdem können die Studenten den Klassenraum jederzeit verlassen. Die offene Teilnahme bietet sich z. B. bei der Arbeit mit Studenten an Hochschulen an, wo Studenten individuell einer Klasse beitreten oder sie verlassen dürfen.

Voraussetzung für die Verwendung der offenen Teilnahme: Der Klassenraum muss als Klassenraum mit offener Teilnahme erstellt worden sein, und auf jedem Studentencomputer muss die offene Teilnahme erlaubt sein.

#### **Erstellen eines Klassenraums für die offene Teilnahme:**

- 1. Klicken Sie auf der Registerkarte **Datei** auf **Klassenraum-Manager** und anschließend auf die Schaltfläche **Neu**.
- 2. Stellen Sie sicher, dass diese Option auf der Seite **Allgemeine Informationen** ausgewählt ist:

"Klassenraum mit offener Teilnahme – Studenten wählen, welcher Klasse sie beitreten möchten"

3. Fahren Sie im Assistenten **Klassenraum erstellen** mit den nächsten Seiten fort, um die Klassenraumdefinition fertig zu stellen.

Wenn Sie bereits einen Klassenraum erstellt haben und die Einstellung in Offene Teilnahme ändern möchten, klicken Sie im oben genannten Schritt 1 auf die Schaltfläche **Klassenraum bearbeiten** anstatt auf **Neu**. Wenn Sie die Einstellung für den Klassenraum in Offene Teilnahme geändert haben, werden alle Studentencomputer des Klassenraums von der Liste entfernt.

#### **Einrichten der Studentencomputer für die offene Teilnahme:**

Sie legen die offene Teilnahme auf den Studentencomputern fest, wenn Sie das Student-Modul auf den Computern installieren. Stellen Sie sicher, dass Sie beim Installationsvorgang die Option "Offene Teilnahme für diese Studentencomputer erlauben" ausgewählt haben.

Wenn Sie diese Einstellung später ändern möchten, können Sie den Installationsassistenten erneut ausführen und die Option Installieren/Aktualisieren wählen. Alternativ hierzu können Sie auf jedem einzelnen Studentencomputer die Einstellung ändern:

- 1. Stellen Sie sicher, dass Sie die Student-Modul-Einstellungen entsperrt haben (über die Registerkarte **Administrator**).
- 2. Klicken Sie mit der rechten Maustaste auf jedem Studentencomputer auf das Student-Symbol und anschließend auf **Eigenschaften**.
- 3. Wählen Sie im Dialogfenster **Vision Voreinstellungen** im Bereich **Allgemein** die Option "Der Student darf sich mit Klassenräumen mit offener Teilnahme verbinden".

#### **Verwenden der offenen Teilnahme:**

- 1. Erstellen Sie einen Klassenraum und stellen Sie dabei sicher, dass Sie die Option Offene Teilnahme ausgewählt haben (siehe oben).
- 2. Stellen Sie eine Verbindung mit dem Klassenraum her.

Wenn Sie eine Verbindung zu einem Klassenraum mit offener Teilnahme herstellen, versendet Vision eine Einladung an die Studenten in Ihrem Netzwerk, deren Computer für die Verwendung der offenen Teilnahme konfiguriert sind.

Studenten wird die Einladung im Benachrichtigungsbereich ganz rechts in der Taskleiste angezeigt. Dort klicken sie auf die Einladung, um das Fenster **Bekannt gegebene Klassenräume für offene Teilnahme** zu öffnen, das Ihren Klassenund Computernamen anzeigt. Um dem Klassenraum beizutreten, müssen die Studenten auf den Klassennamen doppelklicken.

Sind die Studenten dem Klassenraum beigetreten, können Sie ihre Bildschirme sehen und die Funktionen wie in einem statischen Klassenraum nutzen.

#### **Hinzufügen oder Ändern eines Kennworts zu einem Klassenraum mit offener Teilnahme**

Sie können die Eingabe eines Kennworts für den Zugriff auf eine Klasse mit offener Teilnahme fordern. Dadurch wird verhindert, dass nicht berechtigte Studenten an Ihrem Unterricht teilnehmen.

- 1. Klicken Sie auf der Registerkarte **Datei** auf **Klassenraum-Manager** und anschließend auf die Schaltfläche **Neu**.
- 2. Wählen Sie einen bestehenden Klassenraum und klicken Sie auf **Klassenraum bearbeiten**.
- 3. Klicken Sie auf der Registerkarte Konnektivität auf **Kennwort ändern**.
- 4. Geben Sie Ihr neues Kennwort ein und bestätigen Sie es durch eine erneute Eingabe in das Feld Kennwortbestätigung.

# <span id="page-13-0"></span>**3 Präsentation für Studenten**

# **3.1 Präsentation für Studenten**

Sie können Ihren Bildschirm freigeben, damit Studenten in Ihrem Klassenraum sehen, was auf Ihrem Bildschirm angezeigt wird. Dafür gibt es drei Möglichkeiten:

- **Vollbild-Präsentation**: Dieser Modus nimmt den gesamten Studentenbildschirm ein, so dass die Studenten nur Ihren Bildschirm sehen. Zudem sind ihre Tastaturen und Mäuse gesperrt und können nicht für die Steuerung ihrer Computer verwendet werden.
- **Demo-Fenster**: Dieser Modus zeigt Ihren Bildschirm in einem Fenster auf dem Studentencomputer an, so dass Studenten entscheiden können, ob sie die Präsentation sehen möchten, oder nicht. Zudem können die Studenten auf Tastatur und Maus zugreifen.
- **Demo in Taskleiste minimiert**: Dieser Modus macht Ihren Desktop auf allen Klassenraumcomputern als Schaltfläche in der Taskleiste verfügbar. Die Studenten können dann weiterarbeiten und auf die Präsentation zugreifen, müssen sie aber nicht mitverfolgen, und können ihre Maus und Tastatur weiterhin nutzen.

Alle Befehle befinden sich auf der Registerkarte **Start** in der Gruppe **Präsentation**.

# <span id="page-13-1"></span>**3.2 Verwenden eines Studentencomputers für eine Präsentation**

Anstatt Ihren Bildschirm für den gesamten Klassenraum freizugeben, können Sie auch den Bildschirm eines Studentencomputers auswählen und diesen Bildschirm anzeigen:

Klicken Sie auf der Registerkarte **Start** in der Gruppe **Darstellung** auf **Student präsentieren**.

Der Bildschirm des Studenten wird auf allen Klassenraumcomputern, einschließlich Ihrem Computer angezeigt. Dabei sind alle Tastaturen und Mäuse der Studentencomputer gesperrt. Der Bildschirm des Studenten wird als Vollbildschirm dargestellt. Wenn der Bildschirm nur in einem Fenster angezeigt werden soll, verwenden Sie den Befehl **Fenster** auf der Schaltfläche **Demo**.

# <span id="page-13-2"></span>**3.3 Senden einer Nachricht an Studenten**

Während des Unterrichts, beispielsweise bevor Sie eine Präsentation halten, kann es nützlich sein, die Studenten darauf hinzuweisen, dass sie gleich eine Präsentation sehen werden. Dazu können Sie eine Nachricht an alle oder nur an ausgewählte Studenten senden.

- 1. Klicken Sie auf der Registerkarte **Ansicht** in der Gruppe **Anzeigen** auf **Chat**.
- 2. Klicken Sie im Fenster **Chat** im Menü **Chat** auf **Nachricht senden**.
- 3. Geben Sie Ihre Nachricht ein, wählen Sie die Studenten aus, die diese Nachricht empfangen sollen, und klicken Sie auf **Senden**.

Möglicherweise möchten Sie auch eine Datei an die Nachricht anhängen, beispielsweise wenn Sie Hausaufgaben ausgeben. Klicken Sie dazu auf die Schaltfläche **Durchsuchen**, um die gewünschte Datei zu suchen und anzuhängen, bevor Sie die Nachricht senden.

#### **Siehe auch**

Chat mit [Studenten](#page-29-0) [Studenten](#page-29-1) eine Frage stellen Senden und [Einsammeln](#page-30-1) von Dateien an bzw. von Studenten

### <span id="page-14-0"></span>**3.4 Freigeben eines Dokuments für Studenten**

Sie können ein auf Ihrem Computer gespeichertes Dokument für die Studenten in Ihrem Klassenraum freigeben, zum Beispiel um Aufgaben zu verteilen oder um etwas zu demonstrieren.

Wenn Sie ein Dokument freigeben, wird auf jedem Studentencomputer eine Kopie des Dokuments geöffnet, die die Studenten aktualisieren und bearbeiten können.

Klicken Sie auf der Registerkarte **Start** in der Gruppe **Darstellung** auf **Dokument öffnen**.

## <span id="page-14-1"></span>**3.5 Starten eines Programms auf Studentencomputern**

Mit dieser Funktion können Sie eine Anwendung oder eine spezifische Website auf allen Studentencomputern starten, beispielsweise zu Demonstrationszwecken oder einfach nur, um Studenten im ersten Umgang mit dem Programm zu helfen. Wählen Sie zunächst die Miniaturansichten der entsprechenden Studentencomputer, auf denen Sie das Programm starten möchten.

- 1. Klicken Sie auf der Registerkarte **Start** in der Gruppe **Präsentation** auf **Anwendung starten** und anschließend auf **Anwendung starten**.
- 2. Ziehen Sie eine Verknüpfung aus dem Menü **Start** bzw. eine Webadresse aus der Adressleiste des Browsers in das Feld **Öffnen** und klicken Sie auf **OK**.

Wenn Sie den Namen des Programms kennen, können Sie ihn auch eingeben, wie beispielsweise "notepad" oder "winword".

#### **Hinweis**

Damit diese Funktion genutzt werden kann, müssen sich die Programme sowohl auf dem Lehrer- als auch auf dem Studentencomputer im gleichen Speicherort befinden.

#### **So fügen Sie häufig genutzte Anwendungen hinzu:**

Wenn Sie bestimmte Programme oder Webseiten regelmäßig nutzen, können Sie diese bei der ersten Nutzung Ihrer persönlichen Liste hinzufügen, um das Programm oder den Shortcut später ganz einfach aus der Liste auswählen zu können.

So erweitern Sie Ihre persönliche Liste:

- 1. Klicken Sie auf der Registerkarte **Start** in der Gruppe **Präsentation** auf **Anwendung starten** und anschließend auf **Anwendungen verwalten**.
- 2. Wählen Sie im Dialogfeld **Anwendungen verwalten** eine Anwendung aus der Liste auf der linken Seite und fügen Sie diese durch Klicken auf die Schaltfläche mit den Pfeilen in die Liste auf der rechten Seite ein. Wiederholen Sie diesen Vorgang, bis Sie alle gewünschten Anwendungen hinzugefügt haben und klicken Sie auf **OK**.

Sie haben hiermit Ihre Anwendungsliste um eine bzw. mehrere Anwendungen erweitert. Wenn Sie eine dieser Anwendungen das nächste Mal im Klassenraum starten möchten, wählen Sie sie einfach aus.

#### **So beschränken Sie den Zugriff von Studenten auf andere Anwendungen: Kiosk-Modus:**

Beim Auswählen einer freizugebenden Anwendung können Sie festlegen, dass Studenten während der Verwendung auf ihre Computer zugreifen können oder dass sie nur die Anwendung verwenden dürfen, die Sie gestartet haben. Bei der ersten Option handelt es sich um den **Standard**-Modus und bei der zweiten um den **Kiosk**-Modus. Die Wahl können Sie entsprechend des Unterrichtsszenarios treffen.

Wenn Sie beispielsweise Microsoft Office Word im **Kiosk**-Modus starten, können Studenten lediglich diese Anwendung verwenden. Die Studenten sehen nur Microsoft Word auf ihren Desktops. Sie können nicht auf andere Anwendungen zugreifen: Das Startmenü ist nicht verfügbar, die Taskleiste am unteren Bildschirmrand ist gesperrt und die Studenten können Windows Explorer nicht starten, um nach ausführbaren Programmdateien zu suchen. Im Kiosk-Modus können die Studenten auf die erforderlichen Tools zugreifen, ohne abgelenkt zu werden.

Alle Anwendungen, die Sie Ihrer benutzerdefinierten Liste hinzugefügt haben, können entweder im **Standard**-Modus oder im **Kiosk**-Modus gestartet werden: In der Liste finden Sie neben der Anwendung die Symbole für jeden Modus. Wählen Sie den **Standard**-Modus oder den **Kiosk**-Modus durch Klicken auf das entsprechende Symbol.

## <span id="page-15-0"></span>**3.6 Während einer Präsentation hervorheben, vergrößern oder zoomen**

Zur besseren Gestaltung Ihrer Präsentationen oder Demonstrationen im Klassenraum steht Ihnen eine Vielzahl an Werkzeugen zur Verfügung:

Ziehen Sie mit Pfeilen und anderen Formen die Aufmerksamkeit auf bestimmte Bereiche.

Verwenden Sie beispielsweise **Pfeil nach links**

- Heben Sie einen Bereich Ihres Bildschirms mit dem **Ovalen Spot** hervor
- Vergrößern Sie Bereiche Ihres Bildschirms mit dem **Ovalen Vergrößerungsglas**

oder zoomen Sie Bereiche mit dem **Zoom** heran

Blenden Sie Bereiche Ihres Bildschirms, die die Studenten nicht sehen sollen, mithilfe

von **Abdecken** aus

Alle Werkzeuge sind leicht über eine einzige Symbolleiste zugänglich:

- Klicken Sie auf der Registerkarte **Start** in der Gruppe **Präsentation** auf **Pointer**.
- **Tipps zur Verwendung der Präsentationswerkzeuge:**
	- Die meisten Werkzeuge verfügen über ein Kontextmenü, über das Änderungen vorgenommen werden können, wie beispielsweise an einem neu erstellten Objekt: Klicken Sie mit der rechten Maustaste auf das Objekt, um das Kontextmenü zu öffnen.
	- Sie können die Form und Größe der meisten Objekte ändern, indem Sie mit der rechten Maustaste auf die gewünschte Form klicken und sie in eine beliebige Richtung ziehen.
	- Mit der Schaltfläche **Objekte bewegen** können Sie transparente Objekte bewegen.
	- Durch Doppelklicken auf eine Grafik, beispielsweise einen Pfeil nach rechts, erstellen

Sie eine Kopie der Grafik. Sie beenden den Wiederholungsmodus mit einem Rechtsklick, oder indem Sie erneut auf die Schaltfläche im Kontextmenü klicken.

Sie können ein Kontextmenü öffnen, um die Symbolleiste selbst anzupassen, indem Sie mit der rechten Maustaste auf eine beliebige Stelle in der Symbolleiste klicken.

#### **Übersicht über die Schaltflächen der Symbolleiste:**

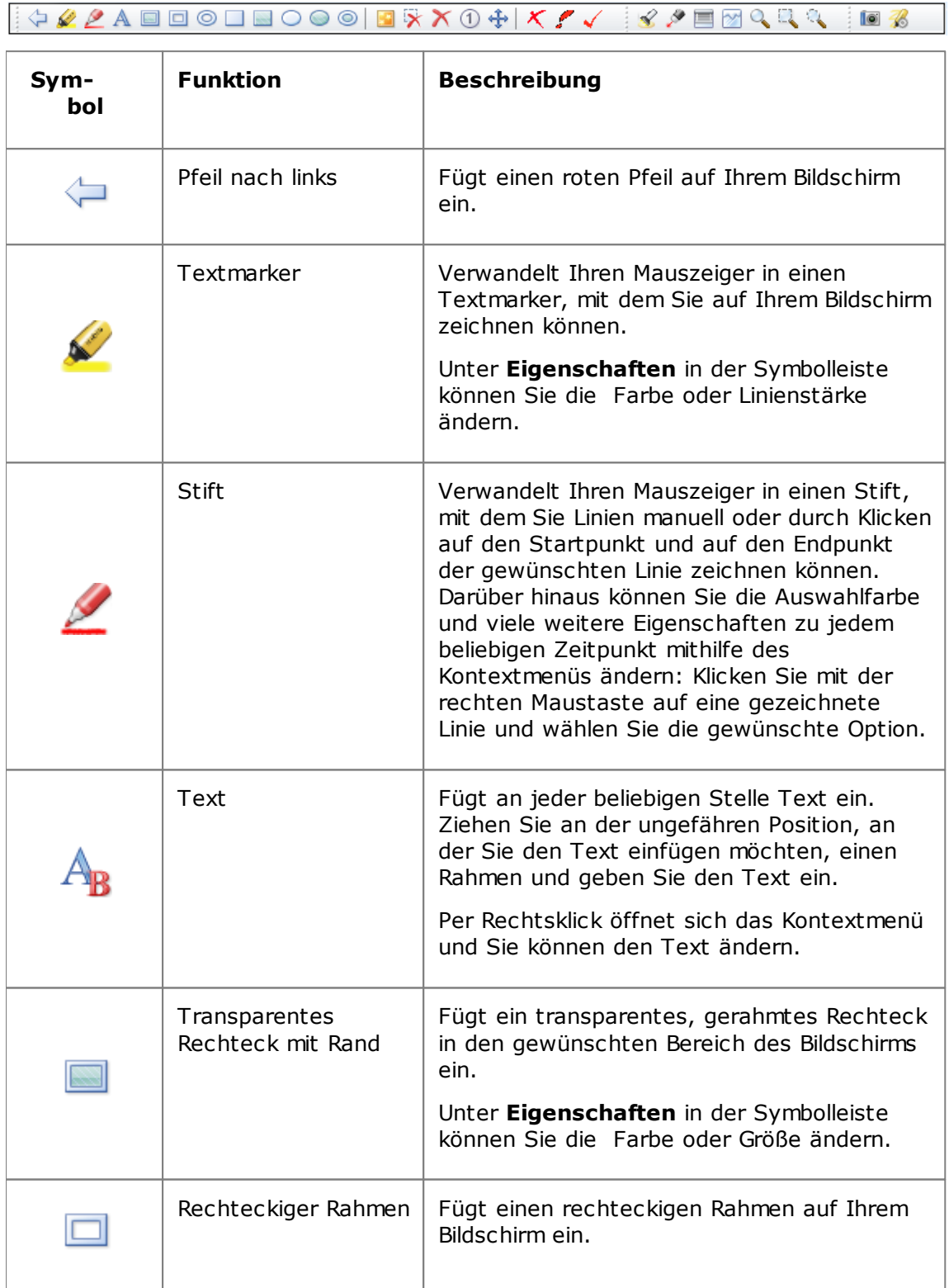

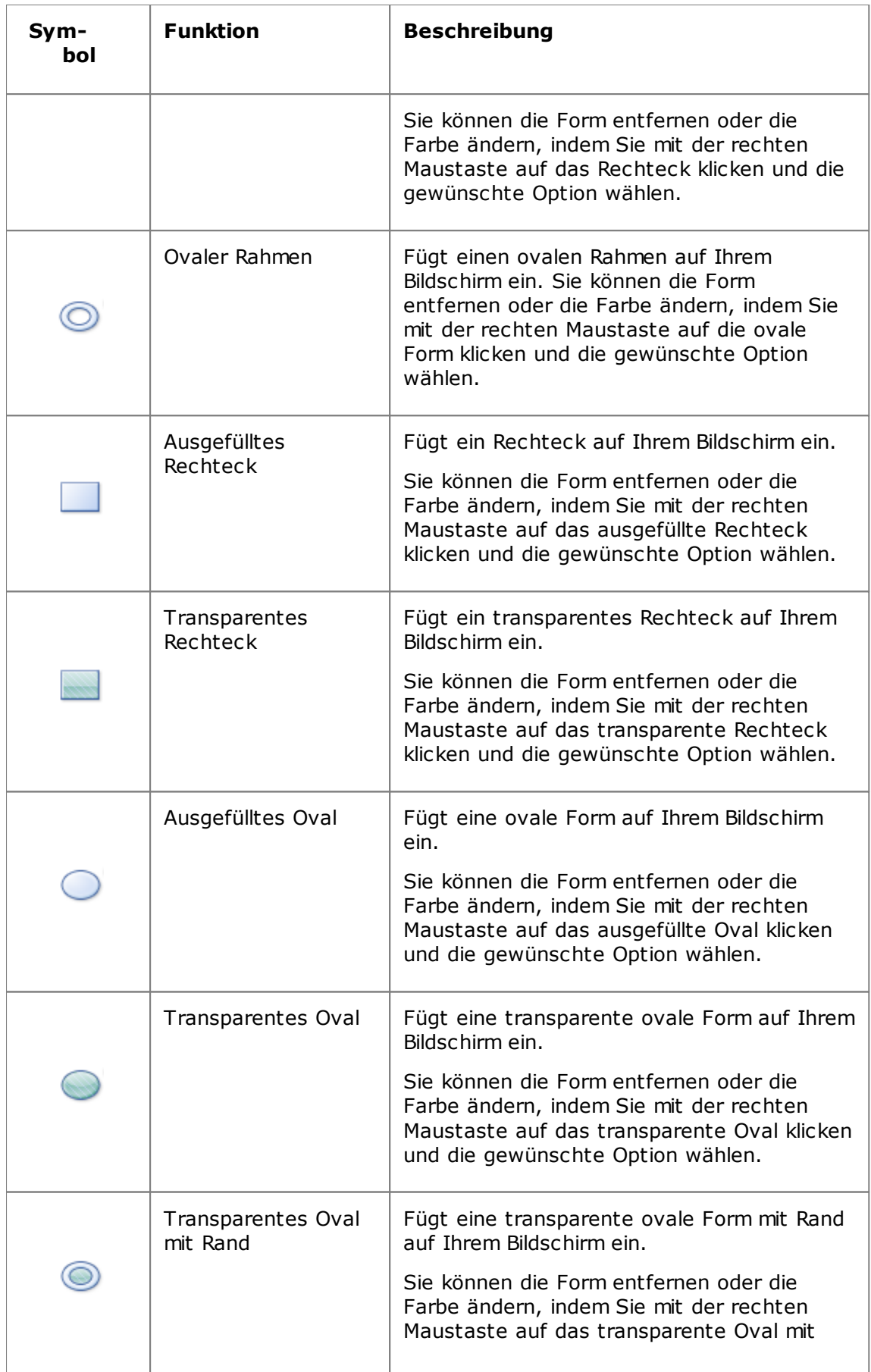

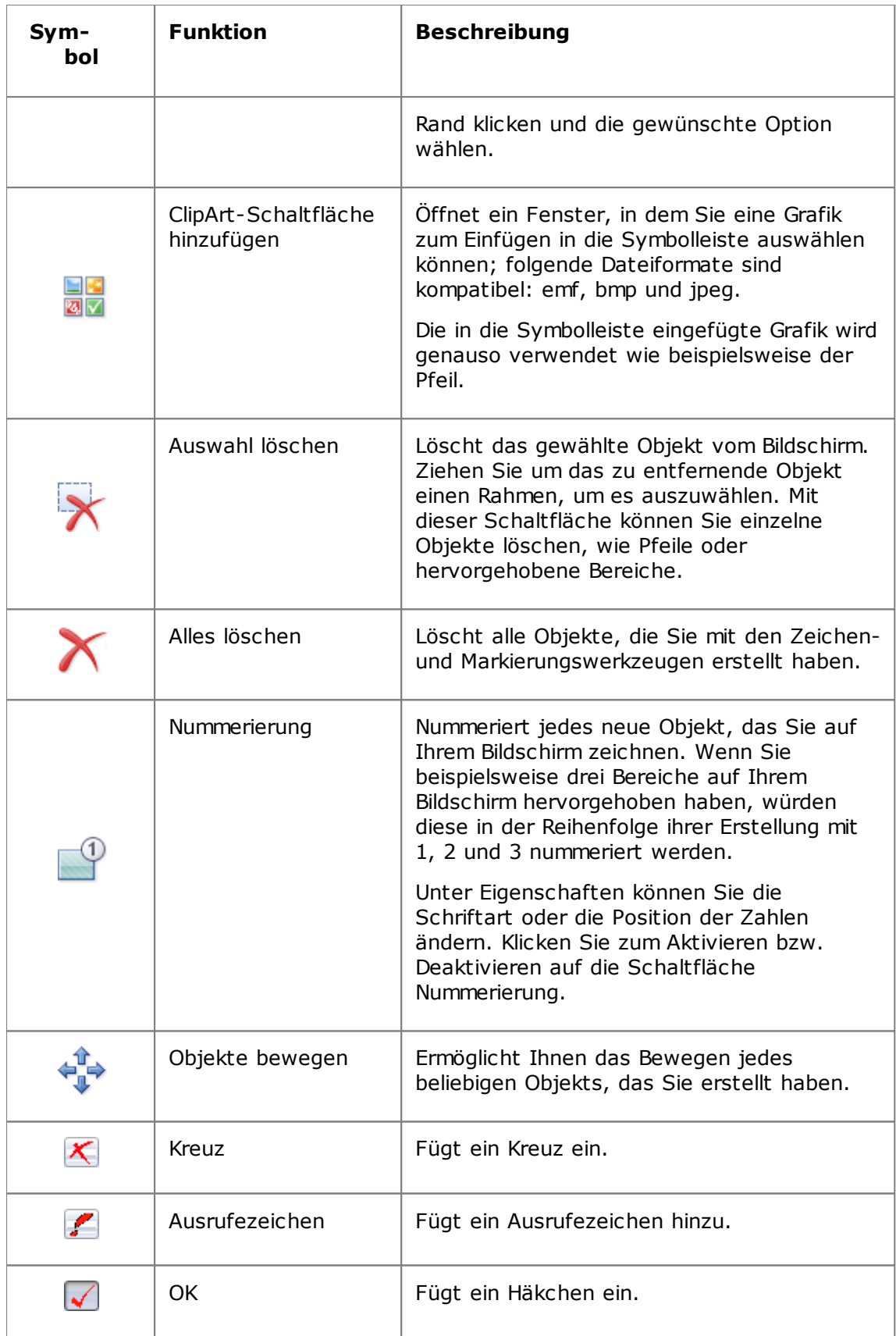

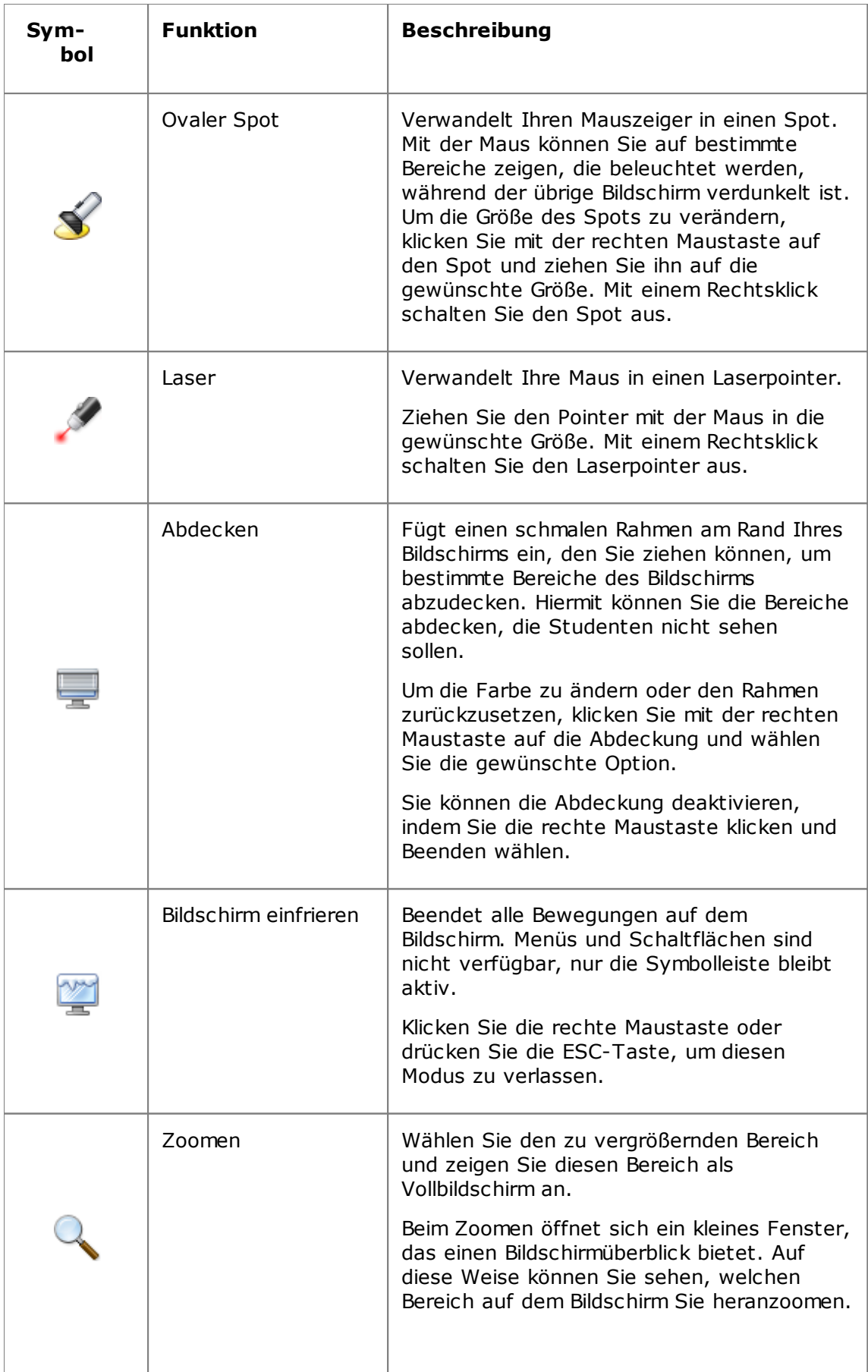

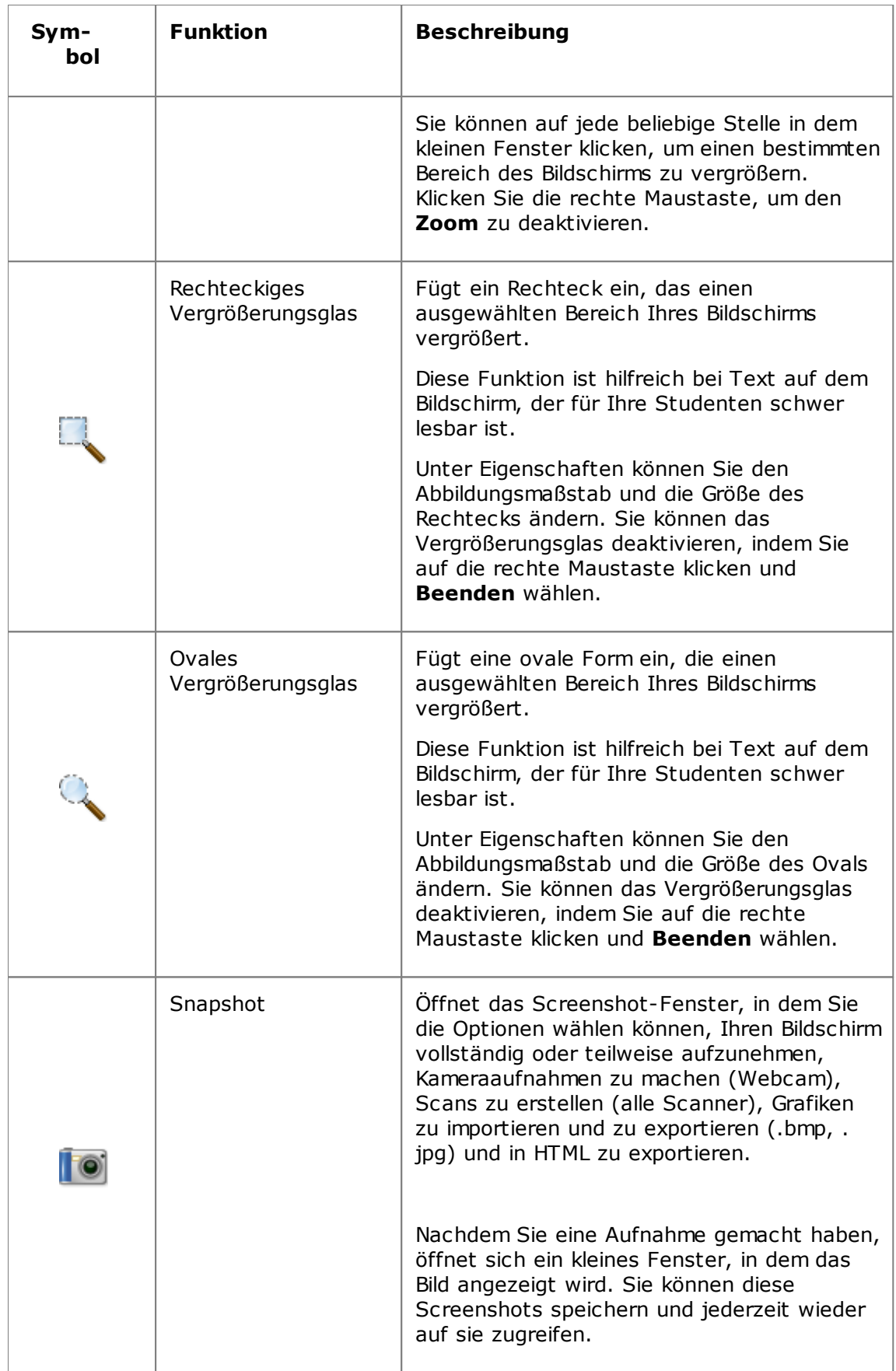

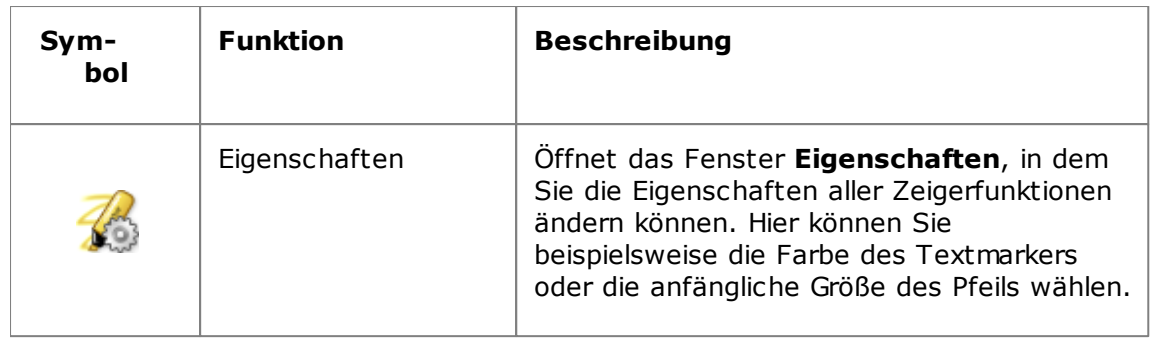

# <span id="page-21-0"></span>**3.7 Gruppieren von Studenten, um nur mit einem Teil des Klassenraums zu arbeiten**

Bei einer Gruppe handelt es sich um eine Untergruppe von Studentencomputern innerhalb eines Klassenraums. Wenn Sie eine Gruppe auswählen, werden nur die in dieser Gruppe enthaltenen Studentencomputer ausgewählt. Gruppen werden verwendet, um Funktionen von Vision, beispielsweise **Bildschirm sperren** oder **Webzugriff sperren**, nur auf einen Teil der Klasse anzuwenden.

# **Erstellen einer Gruppe**

- 1. Wählen Sie auf der Registerkarte **Ansicht** die **Miniaturansicht** und stellen Sie sicher, dass die Registerkarte **Start** aktiviert ist.
- 2. Wählen Sie die Computer aus, die Sie zur Gruppe hinzufügen möchten und klicken Sie in der Gruppe **Auswahl** auf **Gruppe auswählen** und anschließend auf **Neue Gruppe aus Auswahl**.
- 3. Geben Sie einen Namen für die neue Gruppe ein und klicken Sie auf **OK**.

Um Studentencomputer zu einer Gruppe hinzuzufügen oder aus der Gruppe zu entfernen, müssen Sie die Gruppe löschen und anschließend neu erstellen. Sind die Studentencomputer in der Gruppe ausgewählt, wenn Sie die Gruppe löschen, können Sie die Computer ganz einfach hinzufügen oder entfernen und anschließend auf Grundlage der ausgewählten Computer eine neue Gruppe erstellen.

# <span id="page-22-0"></span>**4 Steuern von Studentencomputern**

# **4.1 Fernsteuern von Studentencomputern**

Sie haben die Möglichkeit, zum Demonstrieren von Vorgängen oder zum Starten oder Schließen eines Programms für den entsprechenden Studenten auf einen Studentencomputer zuzugreifen.

Vision stellt eine Verbindung zum Studentencomputer her und öffnet das Fenster **Remote Control**, in dem der Bildschirm des Studenten angezeigt wird. Während Sie den Computer fernsteuern, hat der Student weder Zugriff auf seine Maus oder Tastatur, es sei denn, Sie geben Maus und Tastatur für den Studenten frei.

# **Starten der Fernsteuerung eines Studentencomputers**

Klicken Sie auf der Registerkarte **Start** in der Gruppe **Supervision** auf **Remote Control** und wählen Sie aus der Liste den Computer aus, den Sie fernsteuern möchten.

# **Beenden der Fernsteuerung eines Studentencomputers**

Klicken Sie im Fenster **Remote Control** auf die Schaltfläche **Stop**.

# <span id="page-22-1"></span>**4.2 Aktionen auf einem ferngesteuerten Studentencomputer**

Wenn Sie einen Studentencomputer per Remote Control fernsteuern, steht Ihnen eine Reihe von Funktionen zur Unterstützung und Interaktion mit Ihren Studenten zur Verfügung.

Im Fenster Remote Control haben Sie folgende Möglichkeiten:

#### **Den Bildschirm eines Studenten für den Rest der Klasse freigeben:**

Während Sie auf einem Studentencomputer eine Aufgabe vorführen, können Sie der gesamten Klasse zeigen, was Sie tun:

Klicken Sie im Fenster Remote Control auf die Schaltfläche **Remote Control mit Demo**.

Der Bildschirm des Studentencomputers, den Sie remote steuern, wird auf allen Klassenraumcomputern angezeigt.

Um die Größe des Demo-Fensters auf den Klassenraumcomputern zu ändern, klicken Sie im Dropdownmenü **Demo** auf **Vollbildschirm** oder **Fenster**.

#### **Anpassen, auf welche Weise der Bildschirm eines Studenten auf Ihrem Computer angezeigt wird:**

Sie können anpassen, auf welche Weise der Bildschirm eines Studenten auf Ihrem Computer angezeigt wird:

- Klicken Sie auf die Schaltfläche **Fenster anpassen**, um die Größe des Studentenbildschirms so zu verändern, dass er das gesamte **Remote Control**-Fenster ausfüllt.
- Klicken Sie auf die Schaltfläche **Erhöhte Lesbarkeit**, damit Details auf dem Studentenbildschirm besser zu sehen sind. Die Schaltfläche **Erhöhte Lesbarkeit** ist

verfügbar, nachdem Sie auf die Schaltfläche **Fenster anpassen** geklickt haben.

#### **Studentencomputer sperren und freigeben:**

Wenn Sie die Fernsteuerung über einen Studentencomputer übernommen haben, kann der Student seine Maus oder Tastatur standardmäßig nicht nutzen. Wenn Sie dem Studenten den Zugriff auf die Maus und Tastatur während der Fernsteuerungssitzung erlauben möchten, können Sie die Tastatur und Maus entsperren:

Klicken Sie im Fenster **Remote Control** auf die Schaltfläche **Remotetastatur und -maus sperren**.

Um die Steuerung über die Maus und die Tastatur wieder zu übernehmen, klicken Sie erneut auf diese Schaltfläche.

#### **Text eines Studentencomputers kopieren bzw. Text auf diesem einfügen:**

Wenn Sie einen Studentencomputer fernsteuern, können Sie Text aus der Zwischenablage eines Studentencomputers kopieren und in Ihre eigene Zwischenablage einfügen. Auf dieselbe Weise können Sie auch Text aus Ihrer Zwischenablage in die des Studentencomputers übertragen.

#### **Kopieren von Text aus der Zwischenablage eines Studentencomputers**

- 1. Klicken Sie im Fenster **Remote Control** auf die Schaltfläche **Bearbeiten - Aus Anwender-Zwischenablage kopieren**.
- 2. Fügen Sie diesen Text in ein Dokument auf Ihrem Computer ein.

#### **Einfügen von Text in die Zwischenablage eines Studentencomputers**

Klicken Sie im Fenster **Remote Control** auf die Schaltfläche **Bearbeiten - In Anwender-Zwischenablage einfügen**.

Der Text aus Ihrer Zwischenablage wird in die Zwischenablage des Studentencomputers eingefügt. Der Student kann diesen Text nun in ein Dokument auf seinem oder ihrem Computer einfügen.

#### **Dateien zwischen Lehrer- und Studentencomputer verschieben:**

Im Fenster **Remote Control** können Sie Dateien und Ordner durch Drag-&-Drop zwischen Ihrem Bildschirm und dem eines Studenten bewegen:

Suchen Sie die Datei(en), die Sie verschieben möchten und ziehen Sie sie über die Drag-&-Drop-Funktion von einem Computer auf den anderen.

Beachten Sie, dass die Übertragung bei größeren Dateien mehr Zeit in Anspruch nehmen kann.

#### **Tipps**

Wenn Sie Dateien von mehreren Studentencomputern senden und sammeln möchten, können Sie dafür die Chat-Funktion verwenden. Siehe Senden und [Einsammeln](#page-30-1) von Dateien an bzw. von [Studenten.](#page-30-1)

# <span id="page-24-0"></span>**4.3 Webzugriff sperren**

Sie können den Webzugriff für die Studenten so steuern, dass diese das Web nur dann nutzen können, wenn es im Unterricht oder beim Lernen angemessen ist.

So sperren Sie den Webzugriff für Studenten:

Klicken Sie auf der Registerkarte **Start** in der Gruppe **Steuerung** auf **Webzugriff sperren**.

Wenn ein Student das nächste Mal versucht, eine Website zu öffnen, wird auf dem Studentencomputer eine Nachricht angezeigt, dass der Webzugriff vorübergehend gesperrt ist.

Um den Zugriff zu entsperren, klicken Sie erneut auf die Schaltfläche.

Wenn Ihre Studenten bestimmte Websites nutzen, können Sie eine Liste mit Websites erstellen, auf die die Studenten zugreifen dürfen und die von der allgemeinen Sperrung ausgenommen sind. Siehe Erstellen einer Liste mit [zulässigen](#page-24-1) Websites.

# <span id="page-24-1"></span>**4.4 Erstellen und Anwenden einer Liste mit zulässigen Websites**

Eine Website-Liste ist eine Liste mit Webseiten, auf die Studenten zugreifen dürfen – eine Liste mit zulässigen Websites. Durch das Erstellen von Listen mit zulässigen Webseiten, die Sie in verschiedenen Unterrichtsszenarien verwenden, kann der Webzugriff von Studenten schnell und einfach auf die für den jeweiligen Unterricht relevanten Websites beschränkt werden.

- 1. Klicken Sie auf der Registerkarte **Start** in der Gruppe **Steuerung** auf die Schaltfläche **Webzugriff filtern** und anschließend auf **Site List Manager**.
- 2. Klicken Sie im Fenster **Site List Manager** im Menü **Datei** auf **Neue Website-Liste**.
- 3. Geben Sie im Feld **Neuer Name** einen Namen für die neue Liste ein.

Der Name wird im Menü **Webzugriff filtern** angezeigt. Wählen Sie dafür einen beschreibenden Namen für die Nutzung der Websites in der Liste, zum Beispiel "Französische Revolution" oder "Altes Ägypten", wenn dies die Themen sind, mit der sich die Klasse beschäftigen soll.

4. Hinzufügen von Websites zur Liste

Sie können eine Website hinzufügen, indem Sie die Webadresse in die Adressleiste eingeben oder eine Adresse aus einem geöffneten Browser-Fenster in die Liste ziehen.

Wenn Sie eine Liste bearbeiten, die auf den Studentencomputern gerade aktiviert ist, werden die Änderungen sofort auf den Studentencomputer übernommen.

Wenn Sie die gewünschten Adressen hinzugefügt haben, schließen Sie das Fenster **Site List Manager**. Die Liste ist jetzt in Vision verfügbar.

### **Anwenden einer Liste mit zulässigen Websites**

Klicken Sie auf der Registerkarte **Start** in der Gruppe **Steuerung** auf **Webzugriff filtern** und anschließend auf die Liste, die Sie anwenden möchten.

Jetzt haben die Studenten in dem Klassenraum nur Zugriff auf die Websites in der Liste; Änderungen werden sofort auf den Studentencomputern übernommen.

Ein kleines gelbes Symbol auf der Miniaturansicht jedes Studentencomputers zeigt an, dass auf diesen Studentencomputern eine Website-Liste angewendet wird.

# **Studenten und Listen mit zulässigen Websites**

Wird eine Website-Liste Studentencomputern zugeordnet wird, werden die Einschränkungen der Website-Liste sofort durchgesetzt. Greift ein Student auf eine Website zu, die nicht in der Website-Liste enthalten ist, wird die Sperrseite im Browser des Studentencomputers angezeigt. Die Sperrseite zeigt eine Liste mit allen zulässigen Websites an, so dass der Student weiß, auf welche Websites er zugreifen darf.

Möchte ein Student die Sperrseite mit der Liste der zulässigen Websites anzeigen, muss er im Webbrowser nur auf die Schaltfläche Start klicken.

# <span id="page-25-0"></span>**4.5 Sperren von Studentencomputern**

Sie können die Tastatur und Maus der Studentencomputer sperren und ein vordefiniertes Bild anzeigen, um die Aufmerksamkeit der Studenten zu erzielen.

Klicken Sie auf der Registerkarte **Start** in der Gruppe **Steuerung** auf **Bildschirm sperren**.

Wenn Sie die Studentencomputer sperren, zeigt Vision auf den Bildschirmen der Studentencomputer ein Bitmap-Bild an, das Sie anpassen können.

#### **Siehe auch**

Anpassen des Bildes für die Funktion [Bildschirm](#page-34-1) sperren

### <span id="page-25-1"></span>**4.6 Sperren von Tastaturen und Mäusen der Studentencomputer**

Sie können die Tastatur und Maus der Studentencomputer sperren, um die Aufmerksamkeit der Studenten zu erzielen.

Klicken Sie auf der Registerkarte **Start** in der Gruppe **Steuerung** auf **Eingabe sperren**.

Diese Funktion sperrt die Maus und die Tastatur, ändert jedoch nicht die Bildschirmanzeige.

# <span id="page-25-2"></span>**4.7 Herunterfahren, Abmelden und Neustarten von Studentencomputern**

Von Ihrem Computer aus können Sie Studentencomputer herunterfahren oder neu starten und Studenten vom Netzwerk abmelden. Dies empfiehlt sich, wenn die Klasse am Ende des Unterrichts die Computer nicht mehr benötigt.

#### **Computer herunterfahren:**

Klicken Sie auf der Registerkarte **Administrator** in der Gruppe **Studenten** auf **Herunterfahren**.

#### **Computer abmelden:**

Mithilfe dieser Option können sich andere Studenten anmelden und mit den Computern arbeiten.

Klicken Sie auf der Registerkarte **Administrator** in der Gruppe **Studenten** auf **Abmelden**.

Schließen Sie alle Programme, die auf den Klassenraumcomputern ausgeführt werden, und melden Sie die Studenten ab, die momentan angemeldet sind. Auf den Computern wird anschließend der Anmeldebildschirm von Windows angezeigt, damit sich ein neuer Benutzer anmelden kann.

#### **Computer neu starten:**

Mithilfe dieser Option können Sie die Studentencomputer ausschalten und anschließend automatisch wieder einschalten. Dies empfiehlt sich, wenn Sie beispielsweise neue Software installiert haben oder die Computereinstellungen geändert haben.

Klicken Sie auf der Registerkarte **Administrator** in der Gruppe **Studenten** auf **Neu starten**.

## **4.8 Gruppieren von Studenten, um nur mit einem Teil des Klassenraums zu arbeiten**

Bei einer Gruppe handelt es sich um eine Untergruppe von Studentencomputern innerhalb eines Klassenraums. Wenn Sie eine Gruppe auswählen, werden nur die in dieser Gruppe enthaltenen Studentencomputer ausgewählt. Gruppen werden verwendet, um Funktionen von Vision, beispielsweise **Bildschirm sperren** oder **Webzugriff sperren**, nur auf einen Teil der Klasse anzuwenden.

# **Erstellen einer Gruppe**

- 1. Wählen Sie auf der Registerkarte **Ansicht** die **Miniaturansicht** und stellen Sie sicher, dass die Registerkarte **Start** aktiviert ist.
- 2. Wählen Sie die Computer aus, die Sie zur Gruppe hinzufügen möchten und klicken Sie in der Gruppe **Auswahl** auf **Gruppe auswählen** und anschließend auf **Neue Gruppe aus Auswahl**.
- 3. Geben Sie einen Namen für die neue Gruppe ein und klicken Sie auf **OK**.

Um Studentencomputer zu einer Gruppe hinzuzufügen oder aus der Gruppe zu entfernen, müssen Sie die Gruppe löschen und anschließend neu erstellen. Sind die Studentencomputer in der Gruppe ausgewählt, wenn Sie die Gruppe löschen, können Sie die Computer ganz einfach hinzufügen oder entfernen und anschließend auf Grundlage der ausgewählten Computer eine neue Gruppe erstellen.

## <span id="page-26-0"></span>**4.9 Sperren oder Entsperren des Zugriffs auf Einstellungen von Studentencomputern**

Studenten können standardmäßig keine allgemeinen Einstellungen auf ihren eigenen Computern ändern; die Einstellungen umfassen:

- Programmstart von Vision: legt fest, ob Vision automatisch gestartet werden soll, sobald der Studentencomputer gestartet wird, und
- Netzwerkeinstellungen: legt fest, welcher Netzwerkadapter auf dem Studentencomputer verwendet wird.

Der Student sieht an dem Sperrsymbol im Benachrichtigungsbereich, dass der Zugriff auf die Einstellungen gesperrt ist:

Wenn Sie einem Studenten erlauben möchten, auf die Einstellungen zuzugreifen, oder wenn Sie selbst die Einstellungen ändern müssen, können Sie den Zugriff entsperren:

Klicken Sie auf der Registerkarte **Administrator** in der Gruppe **Studenten** auf **Student-Einstellungen entsperren**.

# <span id="page-27-0"></span>**5 Überwachen von Studentencomputern**

# **5.1 Überwachen aller Klassenraumcomputer**

In der Supervision-Standardansicht des Klassenraums wird jeder Studentencomputer in Miniaturansicht dargestellt.

Sie können die Größe der Minaturansicht mit der Zoom-Funktion links unten am Bildschirmrand ändern und die Miniaturansichten bewegen, um sie dem physischen Klassenraum-Layout anzupassen.

Über die Registerkarte **Ansicht** können Sie die Ansicht der Klassenraumcomputer auf dem Lehrercomputer ändern.

# **Alternative Überwachung**

Eine weitere Möglichkeit zum Überwachen der Klassenraumcomputer ist der **Klassenraum-Monitor**:

Klicken Sie auf der Registerkarte **Ansicht** in der Gruppe **Klassenraumansicht** auf **Klassenraum-Monitor**.

Die Klassenraumcomputer werden in einem separaten Fenster mit einer oder mehreren Seiten angezeigt, je nach Anzahl der Studentencomputer.

# <span id="page-27-1"></span>**5.2 Überwachen eines einzelnen Studentencomputers**

Wenn Sie in bestimmten Situationen sehen möchten, woran ein einzelner Student gerade arbeitet, können Sie die Live-Ansicht verwenden: Die Live-Ansicht zeigt die Vorgänge auf dem Studentencomputer nahezu in Echtzeit an. Sie können die Maus oder Tastatur des Studentencomputers zwar nicht steuern, aber Sie können sie sperren und den Computer remote steuern.

Klicken Sie auf der Registerkarte **Start** in der Gruppe **Supervision** auf **Live-Ansicht** und wählen Sie den Studentencomputer aus, dessen Bildschirm Sie genauer anzeigen möchten.

Um das Fenster wieder zu schließen, klicken Sie im Fenster auf das Symbol Schließen.

#### **Tipps**

- Sie können die Live-Ansicht auch über einen Doppelklick auf die Miniaturansicht des Studentencomputers starten.
- Wenn Sie einen Doppelklick auf die Live-Ansicht eines Studentencomputers ausführen, wechseln Sie in den Fernsteuerungsmodus, mit dem Sie den Studentencomputer remote steuern können.

# <span id="page-27-2"></span>**5.3 Verschiedene Möglichkeiten zum Anzeigen von Studentencomputern**

Während der Überwachung des gesamten Klassenraums haben Sie verschiedene Möglichkeiten zum Anzeigen der Studentencomputer:

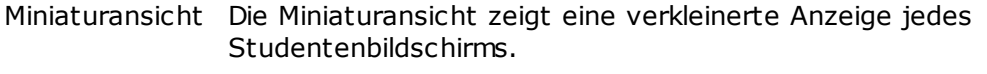

Perspektive Die Perspektivansicht zeigt die Klassenraumcomputer in einem

dreidimensionalen Klassenlayout an, wobei ein ausgewählter Computer etwas größer dargestellt wird. Die Computer werden am unteren Bildschirmrand gemäß des Layouts unter Miniaturansicht angeordnet. Vision wechselt die Computer automatisch und stellt jeden einzelnen für einige Sekunden vergrößert dar.

- Details Die Detail-Ansicht ist eine rein Text-basierte Ansicht: Sie zeigt eine Liste der Studentencomputer an mit den Computernamen, den Status für den Webzugriff, den Status der Studentencomputer und den Programmen, die auf jedem Computer ausgeführt werden.
- In der Registerkarte **Ansicht** können Sie zwischen den drei Ansichten wechseln.

## **5.4 Gruppieren von Studenten, um nur mit einem Teil des Klassenraums zu arbeiten**

Bei einer Gruppe handelt es sich um eine Untergruppe von Studentencomputern innerhalb eines Klassenraums. Wenn Sie eine Gruppe auswählen, werden nur die in dieser Gruppe enthaltenen Studentencomputer ausgewählt. Gruppen werden verwendet, um Funktionen von Vision, beispielsweise **Bildschirm sperren** oder **Webzugriff sperren**, nur auf einen Teil der Klasse anzuwenden.

# **Erstellen einer Gruppe**

- 1. Wählen Sie auf der Registerkarte **Ansicht** die **Miniaturansicht** und stellen Sie sicher, dass die Registerkarte **Start** aktiviert ist.
- 2. Wählen Sie die Computer aus, die Sie zur Gruppe hinzufügen möchten und klicken Sie in der Gruppe **Auswahl** auf **Gruppe auswählen** und anschließend auf **Neue Gruppe aus Auswahl**.
- 3. Geben Sie einen Namen für die neue Gruppe ein und klicken Sie auf **OK**.

Um Studentencomputer zu einer Gruppe hinzuzufügen oder aus der Gruppe zu entfernen, müssen Sie die Gruppe löschen und anschließend neu erstellen. Sind die Studentencomputer in der Gruppe ausgewählt, wenn Sie die Gruppe löschen, können Sie die Computer ganz einfach hinzufügen oder entfernen und anschließend auf Grundlage der ausgewählten Computer eine neue Gruppe erstellen.

# <span id="page-29-0"></span>**6 Interaktion mit Studenten**

## **6.1 Chat mit Studenten**

Während des Unterrichts, beispielsweise wenn Studenten an einer schriftlichen Aufgabe arbeiten, möchten Sie möglicherweise die Studenten fragen, wie sie vorankommen, ohne alle durch lautes Sprechen zu stören. Sie können dies über einen Chat mit der gesamten Klasse durchführen. Die Studenten können dann bei Gelegenheit antworten.

In anderen Situationen könnte es wichtiger sein, nur einen einzelnen Studenten oder eine kleine Gruppe anzusprechen. Sie können dies über einen Chat mit ausgewählten Studenten durchführen.

#### **Chat mit der gesamten Klasse:**

- 1. Klicken Sie auf der Registerkarte **Ansicht** in der Gruppe **Anzeigen** auf **Chat**.
- 2. Klicken Sie im Fenster **Chat** im Menü **Ansicht** auf **Klassenraum-Chat**.

3. Geben Sie Ihre Nachricht ein, und drücken Sie die Eingabetaste.

Die Nachricht wird auf den Studentenbildschirmen in einem Chat-Fenster angezeigt, in dem die Studenten auch antworten können. Die laufende Chatsitzung wird im Fenster Chatverlauf angezeigt.

#### **Chat mit einzelnen Studenten:**

- 1. Klicken Sie auf der Registerkarte **Ansicht** in der Gruppe **Anzeigen** auf **Chat**.
- 2. Klicken Sie im Fenster **Chat** im Menü **Chat** auf **Neue Sitzung**.
- 3. Geben Sie im Fenster **Chatsitzung erstellen** Ihre Nachricht ein und drücken Sie die Eingabetaste.

# <span id="page-29-1"></span>**6.2 Studenten eine Frage stellen**

Während des Unterrichts kann es nützlich sein, Fragen an die Studenten richten zu können, z. B. wenn die Studenten eigenständig an einer Aufgabe arbeiten und Sie eine Frage zur Aufgabe oder zu den ausgehändigten Materialien stellen möchten. So können Sie beispielsweise prüfen, ob die Studenten die Thematik verstanden haben.

Eine Möglichkeit ist es, den Studenten eine Multiple-Choice-Frage zu stellen.

1. Klicken Sie auf der Registerkarte **Ansicht** in der Gruppe **Anzeigen** auf **Chat**.

#### 2. Klicken Sie im Fenster **Chat** im Menü **Ansicht** auf **Fragenmanager**.

3. Geben Sie im oberen Teil des Fragefensters Ihre Frage ein und im unteren Teil die Antworten, zwischen denen die Studenten wählen sollen.

Wahrscheinlich möchten Sie auch ein Zeitlimit für die Beantwortung der Frage festlegen.

4. Klicken Sie auf die Schaltfläche **Frage senden**, um die Frage an die Studenten zu senden.

Ist die Sitzung noch geöffnet, wenn die Studenten die Frage beantwortet haben, wird automatisch ein Antwortfenster geöffnet, das die Antwortverteilung darstellt.

#### **Tipps**

Sie können Fragen auch speichern und einen Fragenpool erstellen. Dies ist sinnvoll, wenn es allgemeine Fragen sind und diese für die Wiederverwendung geeignet sind. Klicken Sie auf

die Schaltfläche **Frage öffnen**, um zuvor gespeicherte Fragen aufzurufen.

# <span id="page-30-0"></span>**6.3 Feedback von Studenten erhalten**

Möglicherweise möchten Sie während des Unterrichts überprüfen, wie Studenten zurecht kommen, ohne sie bei der Arbeit zu unterbrechen. Dies kann beispielsweise sinnvoll sein, wenn die Studenten eigenständig an einer Aufgabe arbeiten. Sie können sie nach ihrer Stimmung fragen, nach der Komplexität der Thematik und nach der Geschwindigkeit, mit der Sie das Thema präsentieren.

- 1. Klicken Sie auf der Registerkarte **Ansicht** in der Gruppe **Anzeigen** auf **Chat**.
- 2. Klicken Sie im Fenster **Chat** im Menü **Ansicht** auf **Rückmeldung**.
- 3. Klicken Sie im Fenster **Rückmeldestatistik** auf die Schaltfläche **Rückmeldung durchführen**.

Ist die Sitzung noch geöffnet, wenn die Studenten ihr Feedback abgegeben haben, wird automatisch ein Fenster mit der Darstellung der Antwortverteilung geöffnet.

## **6.4 Senden einer Nachricht an Studenten**

Während des Unterrichts, beispielsweise bevor Sie eine Präsentation halten, kann es nützlich sein, die Studenten darauf hinzuweisen, dass sie gleich eine Präsentation sehen werden. Dazu können Sie eine Nachricht an alle oder nur an ausgewählte Studenten senden.

- 1. Klicken Sie auf der Registerkarte **Ansicht** in der Gruppe **Anzeigen** auf **Chat**.
- 2. Klicken Sie im Fenster **Chat** im Menü **Chat** auf **Nachricht senden**.
- 3. Geben Sie Ihre Nachricht ein, wählen Sie die Studenten aus, die diese Nachricht empfangen sollen, und klicken Sie auf **Senden**.

Möglicherweise möchten Sie auch eine Datei an die Nachricht anhängen, beispielsweise wenn Sie Hausaufgaben ausgeben. Klicken Sie dazu auf die Schaltfläche **Durchsuchen**, um die gewünschte Datei zu suchen und anzuhängen, bevor Sie die Nachricht senden.

#### **Siehe auch**

Chat mit [Studenten](#page-29-0) [Studenten](#page-29-1) eine Frage stellen Senden und [Einsammeln](#page-30-1) von Dateien an bzw. von Studenten

### <span id="page-30-1"></span>**6.5 Senden und Einsammeln von Dateien an bzw. von Studenten**

Während des Unterrichts können Sie Aufgaben an Studenten senden und die fertigen Aufgaben wieder von den Studenten einsammeln. Darüber hinaus können Sie eine bestimmte Frist festlegen, innerhalb derer Sie die Dateien von Studenten einsammeln, beispielsweise bei einer Prüfung, die die Studenten in maximal 90 Minuten beenden müssen.

Beim Senden einer Datei durchsuchen Sie Ihren Computer nach der Datei, die gesendet werden soll. Beim Senden einer Datei an Studentencomputer wird diese in einem von Vision erstellten Ordner abgelegt. Der Standard-Speicherort für Dateien, die Sie an Studentencomputer senden, ist folgender: C:\Benutzer\Öffentlich\Dokumente\Chat. Wenn Sie den Zielordner ändern möchten, klicken Sie auf **Optionen** im Menü **Ansicht**, gehen Sie zur Registerkarte **Ordner für Arbeitsdateien definieren** und klicken Sie auf die Schaltfläche **Benutzer**.

Wenn Sie Dateien von Studentencomputern einsammeln, werden die Dateien an einem Standard-Speicherort auf Ihrem Computer gespeichert: C:

\Benutzer\<Benutzername>\Dokumente\Chat\<Name des Studentencomputers> wäre zum Beispiel C:\Benutzer\HansMustermann\Dokumente\Chat\Computer\_05. Zum Ändern des Zielordners auf Ihrem Computer klicken Sie auf **Optionen** im Menü **Ansicht**, gehen Sie zur Registerkarte **Allgemein** und suchen Sie den neuen Pfad unter **Arbeitsdateipfad**.

#### **So versenden Sie eine Datei an Studenten:**

- 1. Klicken Sie auf der Registerkarte **Ansicht** in der Gruppe **Anzeigen** auf **Chat**.
- 2. Klicken Sie im Fenster **Chat** im Menü **Chat** auf **Nachricht senden**.
- 3. Hier können Sie eine Nachricht eingeben, die Sie mit der Datei senden möchten. Klicken Sie anschließend auf die Schaltfläche **Durchsuchen**, um die Datei zu finden, die als Anhang verschickt werden soll.
- 4. Wählen Sie den Nutzer, der die Nachricht mit Anhang empfangen soll und klicken Sie auf die Schaltfläche **Senden**.

Die Datei wird nun an den gewählten Benutzer gesendet und im Standardordner abgelegt.

#### **So sammeln Sie Dateien von Studenten ein:**

1. Klicken Sie auf der Registerkarte **Ansicht** in der Gruppe **Anzeigen** auf **Chat**.

2. Klicken Sie im Fenster **Chat** im Menü **Bearbeiten** auf **Einsammeln**.

Im Dialogfeld **Dateien einsammeln** müssen Sie zunächst wählen, ob Sie die Dateien nach dem Einsammeln löschen möchten oder nicht. Die Datenübertragung von den Studentencomputern auf Ihren Computer geschieht daraufhin automatisch. Die eingesammelten Dateien werden im Standardarbeitsordner gespeichert.

#### **Hinweis**

Der Ordner auf den Studentencomputern, aus dem Sie die Dateien einsammeln, wird mit dem ersten Versenden einer Datei erstellt. Damit der Ordner erstellt wird, müssen Sie daher zunächst (einmalig) eine Datei senden.

#### **So sammeln Sie nach Ablauf einer bestimmten Frist Dateien von Studenten ein:**

- 1. Klicken Sie auf der Registerkarte **Ansicht** in der Gruppe **Anzeigen** auf **Chat**.
- 2. Klicken Sie im Fenster **Chat** im Menü **Bearbeiten** in der Symbolleiste auf die Schaltfläche Zeitgesteuertes Einsammeln.

Datei Bearbeiten Chat Ansicht Fenster \$\$61 EG \$9.8 8.7 ? \* } \$8 6 6 <del>10 E E</del> I

- 3. Wählen Sie im Fenster **Einsammelfrist** die Studenten, deren Dateien Sie innerhalb einer bestimmten Frist einsammeln möchten.
- 4. Klicken Sie auf die Schaltfläche **Zeit einstellen**, um einzustellen, innerhalb welcher Frist (Stunden, Minuten, Sekunden) die Studenten ihre Dateien bearbeiten müssen, bevor diese automatisch eingesammelt werden.

Auf dem Bildschirm der Studenten erscheint ein Zähler, an dem sie ablesen können, wie viel Zeit ihnen verbleibt, bis die Dateien automatisch eingesammelt werden.

### **6.6 Starten eines Programms auf Studentencomputern**

Mit dieser Funktion können Sie eine Anwendung oder eine spezifische Website auf allen Studentencomputern starten, beispielsweise zu Demonstrationszwecken oder einfach nur, um Studenten im ersten Umgang mit dem Programm zu helfen. Wählen Sie zunächst die Miniaturansichten der entsprechenden Studentencomputer, auf denen Sie das Programm starten möchten.

- 1. Klicken Sie auf der Registerkarte **Start** in der Gruppe **Präsentation** auf **Anwendung starten** und anschließend auf **Anwendung starten**.
- 2. Ziehen Sie eine Verknüpfung aus dem Menü **Start** bzw. eine Webadresse aus der Adressleiste des Browsers in das Feld **Öffnen** und klicken Sie auf **OK**.

Wenn Sie den Namen des Programms kennen, können Sie ihn auch eingeben, wie beispielsweise "notepad" oder "winword".

#### **Hinweis**

Damit diese Funktion genutzt werden kann, müssen sich die Programme sowohl auf dem Lehrer- als auch auf dem Studentencomputer im gleichen Speicherort befinden.

#### **So fügen Sie häufig genutzte Anwendungen hinzu:**

Wenn Sie bestimmte Programme oder Webseiten regelmäßig nutzen, können Sie diese bei der ersten Nutzung Ihrer persönlichen Liste hinzufügen, um das Programm oder den Shortcut später ganz einfach aus der Liste auswählen zu können.

So erweitern Sie Ihre persönliche Liste:

- 1. Klicken Sie auf der Registerkarte **Start** in der Gruppe **Präsentation** auf **Anwendung starten** und anschließend auf **Anwendungen verwalten**.
- 2. Wählen Sie im Dialogfeld **Anwendungen verwalten** eine Anwendung aus der Liste auf der linken Seite und fügen Sie diese durch Klicken auf die Schaltfläche mit den Pfeilen in die Liste auf der rechten Seite ein. Wiederholen Sie diesen Vorgang, bis Sie alle gewünschten Anwendungen hinzugefügt haben und klicken Sie auf **OK**.

Sie haben hiermit Ihre Anwendungsliste um eine bzw. mehrere Anwendungen erweitert. Wenn Sie eine dieser Anwendungen das nächste Mal im Klassenraum starten möchten, wählen Sie sie einfach aus.

#### **So beschränken Sie den Zugriff von Studenten auf andere Anwendungen: Kiosk-Modus:**

Beim Auswählen einer freizugebenden Anwendung können Sie festlegen, dass Studenten während der Verwendung auf ihre Computer zugreifen können oder dass sie nur die Anwendung verwenden dürfen, die Sie gestartet haben. Bei der ersten Option handelt es sich um den **Standard**-Modus und bei der zweiten um den **Kiosk**-Modus. Die Wahl können Sie entsprechend des Unterrichtsszenarios treffen.

Wenn Sie beispielsweise Microsoft Office Word im **Kiosk**-Modus starten, können Studenten lediglich diese Anwendung verwenden. Die Studenten sehen nur Microsoft Word auf ihren Desktops. Sie können nicht auf andere Anwendungen zugreifen: Das Startmenü ist nicht verfügbar, die Taskleiste am unteren Bildschirmrand ist gesperrt und die Studenten können Windows Explorer nicht starten, um nach ausführbaren

Programmdateien zu suchen. Im Kiosk-Modus können die Studenten auf die erforderlichen Tools zugreifen, ohne abgelenkt zu werden.

Alle Anwendungen, die Sie Ihrer benutzerdefinierten Liste hinzugefügt haben, können entweder im **Standard**-Modus oder im **Kiosk**-Modus gestartet werden: In der Liste finden Sie neben der Anwendung die Symbole für jeden Modus. Wählen Sie den **Standard**-Modus oder den **Kiosk**-Modus durch Klicken auf das entsprechende Symbol.

# **6.7 Einladen eines Studenten in einen Klassenraum**

Wenn Sie beispielsweise einen Klassenraum mit 25 Computern (von insgesamt 40 verfügbaren Computern) im Computerraum 01B definiert haben und ein weiterer Student teilnehmen möchte, möchten Sie den entsprechenden Studentencomputer möglicherweise ebenfalls hinzufügen, so dass der Klassenraum dann 26 Computer umfasst. Dazu laden Sie den Studentencomputer ein:

Wählen Sie den Computer in der Miniaturansicht aus und klicken Sie auf der Registerkarte **Administrator** in der Gruppe **Studenten** auf **Hinzufügen**.

Der Studentencomputer befindet sich jetzt temporär im Klassenraum.

# **Entfernen nicht verwendeter Computer**

Möglicherweise ist das Gegenteil der Fall: Ihr Klassenraum ist mit 25 Computern definiert, es sind jedoch nur 20 Studenten anwesend und Sie möchten die nicht genutzten Computer entfernen. Dazu entfernen Sie den nicht genutzten Computer aus dem Klassenraum:

Wählen Sie den nicht genutzten Computer in der Miniaturansicht aus und klicken Sie auf der Registerkarte **Administrator** in der Gruppe **Studenten** auf **Entfernen**.

# <span id="page-34-0"></span>**7 Anpassen des Klassenraums**

## **7.1 Hinzufügen von Informationen zur Miniaturansicht**

Zusätzlich zur Anpassung des Namens, der unterhalb der Miniaturansicht für alle Computer angezeigt wird, können Sie auch benutzerdefinierte Kommentare für jeden Computer hinzufügen.

- 1. Wählen Sie den Studentenomputer aus, für den Sie einen Kommentar hinzufügen möchten.
- 2. Klicken Sie auf der Registerkarte **Administrator** in der Gruppe **Studenten** auf **Angaben bearbeiten**.
- 3. Geben Sie im Dialogfenster Eigenschaften einen Kommentar ein, und klicken Sie auf **OK**.

Die Kommentare werden nur in der **Detail**-Ansicht angezeigt.

## <span id="page-34-1"></span>**7.2 Die Optionen Demo, Bildschirm sperren, Remote Control und Aussehen**

Vision ist sehr anpassungsfähig und lässt sich genau auf Ihre Unterrichtsbedürfnisse abstimmen. Die Anpassung erfolgt hauptsächlich über das Dialogfenster **Vision-Voreinstellungen**:

Klicken Sie auf der Registerkarte **Datei** auf die Schaltfläche **Voreinstellungen**.

Das Dialogfenster enthält einen Abschnitt zu jedem Bereich, der angepasst werden kann.

**Allgemein:**

Geben Sie in den Abschnitt **Studentennamen abfragen** die Nachricht ein, die Sie anzeigen möchten, wenn Sie auf **Angefragter Benutzer** klicken, um Studenten aufzufordern, ihren Namen einzugeben.

Wenn Sie keinen benutzerdefinierten Text eingeben, wird der Standardtext des Systems verwendet. Der eingegebene Studentenname wird in der Regel unter dessen Bildschirm in der Miniaturansicht angezeigt.

#### **Demo:**

Optionen zum Anpassen des Demo-Fensters:

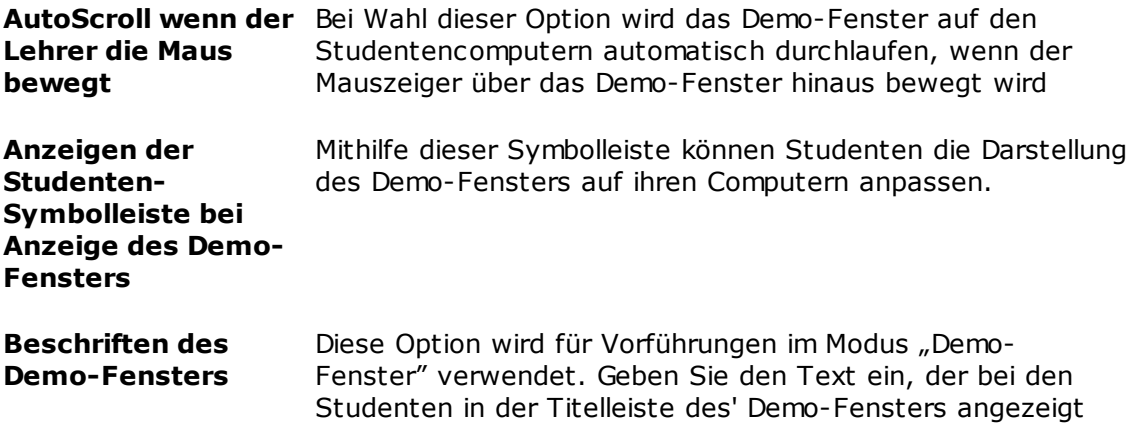

werden soll.

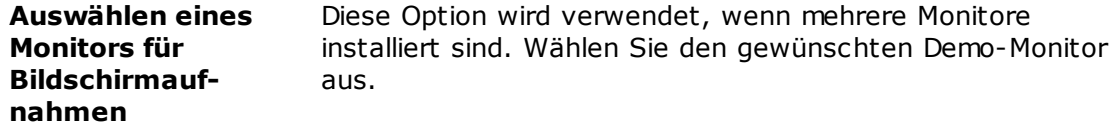

#### **Bildschirm sperren:**

- 1. Klicken Sie in der Liste, die links im Dialogfeld **Vision-Voreinstellungen** erscheint, auf **Bildschirm sperren**.
- 2. Wählen Sie die Registerkarte **Bild** oder die Registerkarte **Text**, je nachdem, was auf den Studentenbildschirmen angezeigt werden soll, wenn **Bildschirm sperren** verwendet wird.

Sie können die Registerkarte **Bild** nach einer Datei im Bitmap-Format (.bmp) durchsuchen, die anstelle des Vision-Standardbildes angezeigt wird.

In der Registerkarte **Text** können Sie einen beliebigen Text eingeben und mit Formatierungstools die Texteigenschaften definieren.

#### **Remote Control:**

Optionen zum Anpassen des Remote-Control-Fensters:

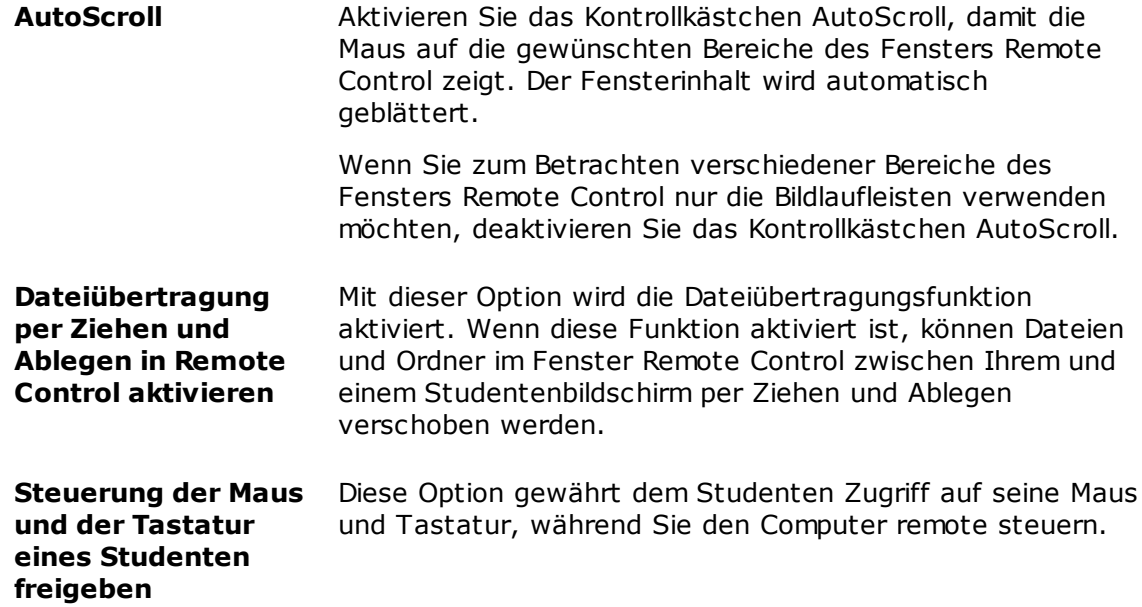

#### **Netzwerk:**

Um diese Einstellung ändern zu können, müssen Sie sich als Administrator anmelden. Klicken Sie auf **Netzwerk-Voreinstellungen bearbeiten**, um sich anzumelden, damit Vision die Dialogfensteroptionen aktiviert.

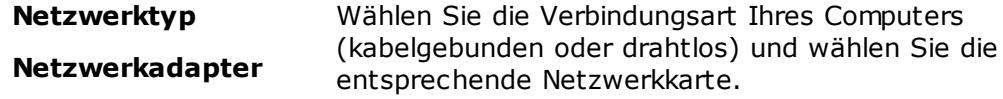

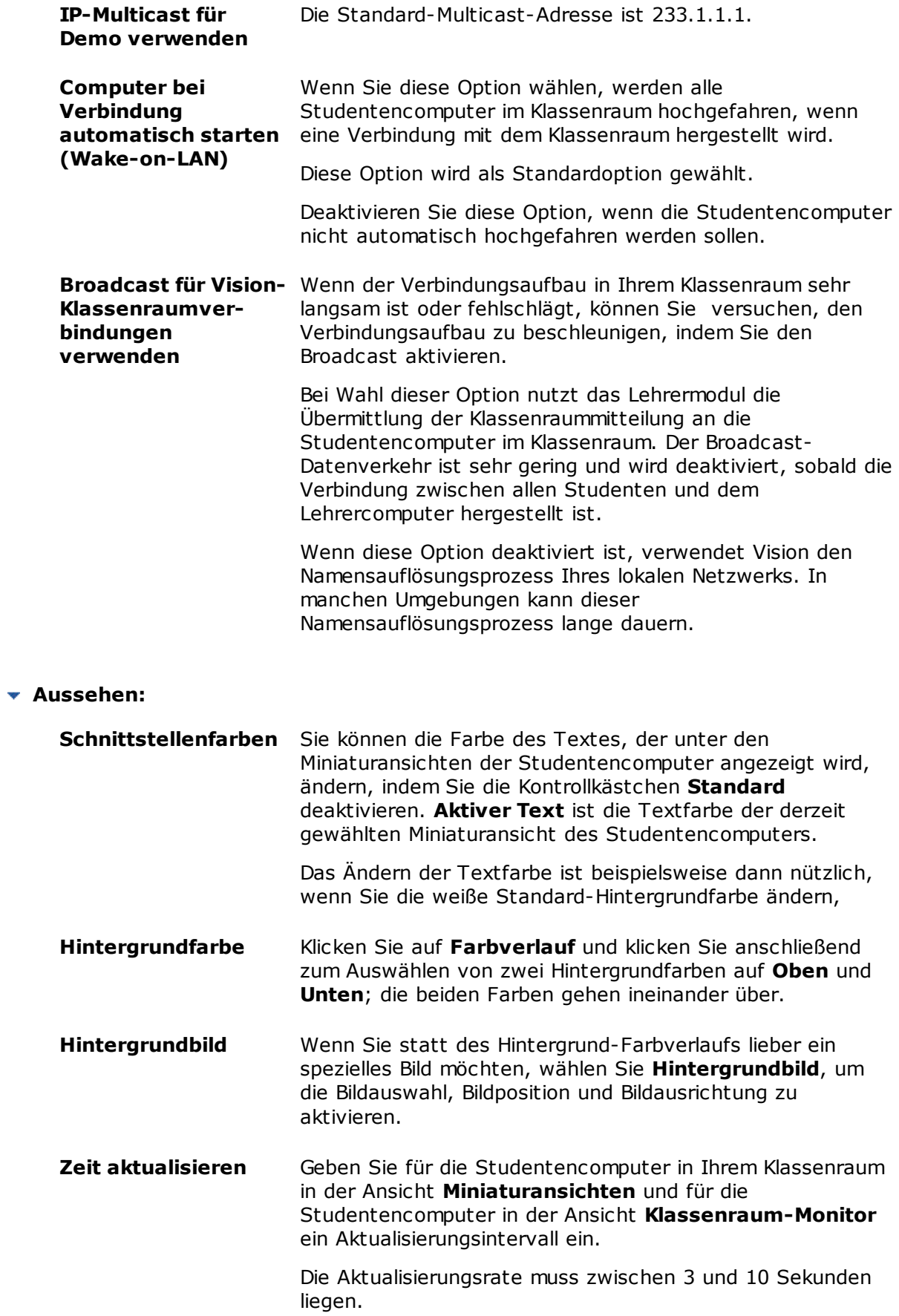

# <span id="page-37-0"></span>**7.3 Automatisches Starten von Studentencomputern**

Wenn Sie einen oder mehrere Klassenräume eingerichtet haben und den Lehrercomputer einschalten, werden Sie möglicherweise feststellen, dass die Studentencomputer im Standardklassenraum automatisch hochfahren. Dies geschieht dann, wenn die Studentencomputer in Ihrem Standardklassenraum die Wake-on-LAN-Funktion unterstützen.

Um zu verhindern, dass die Studentencomputer automatisch hochfahren, sobald der Lehrercomputer eingeschaltet wird, müssen Sie die Wake-on-LAN-Einstellung auf dem Lehrercomputer ändern:

1. Klicken Sie auf der Registerkarte **Datei** auf die Schaltfläche **Voreinstellungen**.

2. Wählen Sie im Dialogfenster **Vision Voreinstellungen** den Bereich **Netzwerk** und deaktivieren Sie die Option "Computer beim Verbinden automatisch einschalten (Wakeon-LAN)".

Wie auch der Hinweis im Dialogfenster angibt, müssen Sie die Zugangsdaten des Administrators eingeben, um diese Einstellung ändern zu dürfen.

# <span id="page-38-0"></span>**8 Glossar**

In der nachfolgenden Liste finden Sie die wichtigsten Vision-Begriffe mit einer kurzen Erklärung.

ABCDEF[G](#page-38-1)HIJ[K](#page-38-2)[L](#page-38-3)[M](#page-38-4)N[O](#page-38-1)PQR[S](#page-39-0)TUV[W](#page-39-1)XYZ

<span id="page-38-4"></span><span id="page-38-3"></span><span id="page-38-2"></span><span id="page-38-1"></span>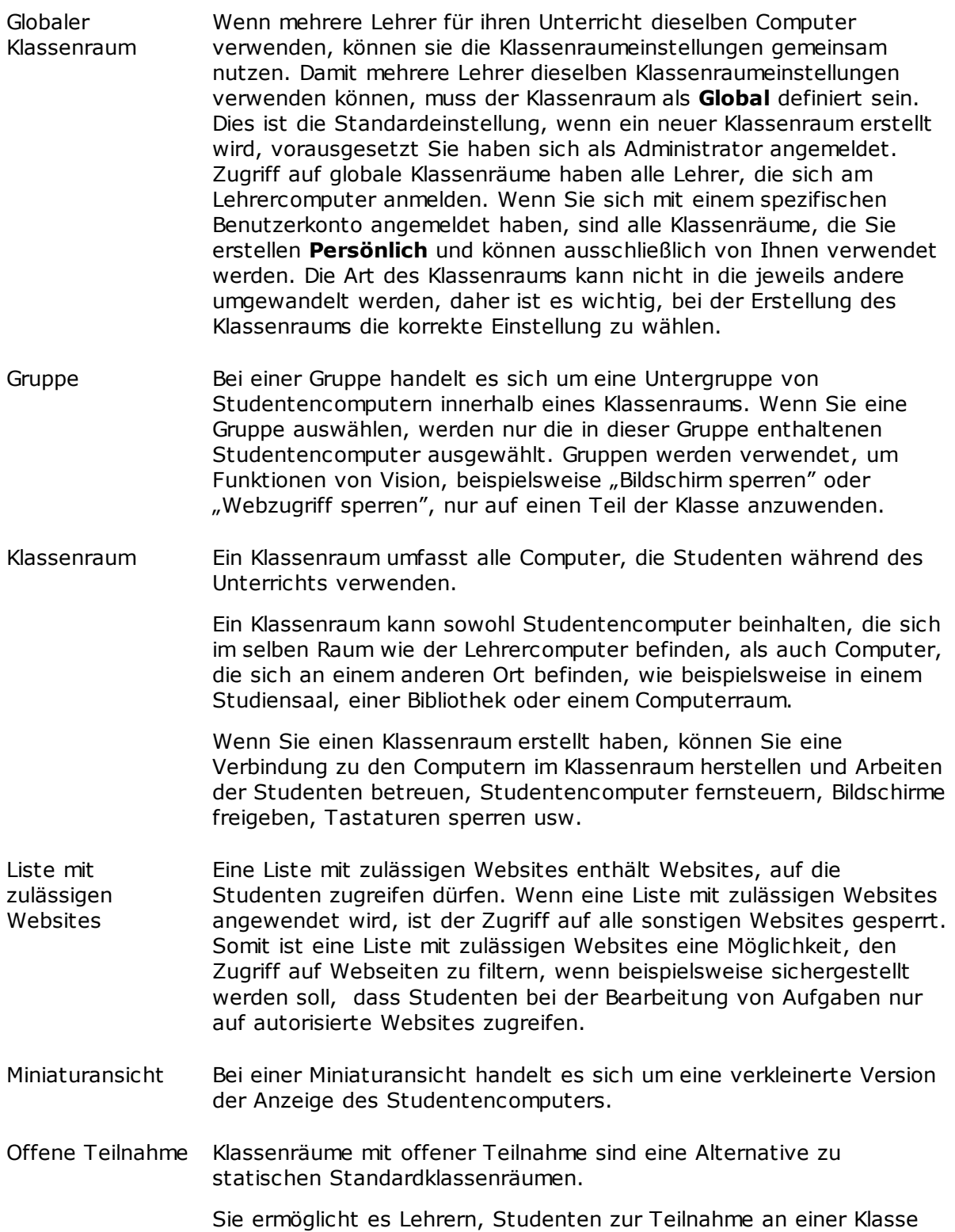

<span id="page-39-1"></span><span id="page-39-0"></span>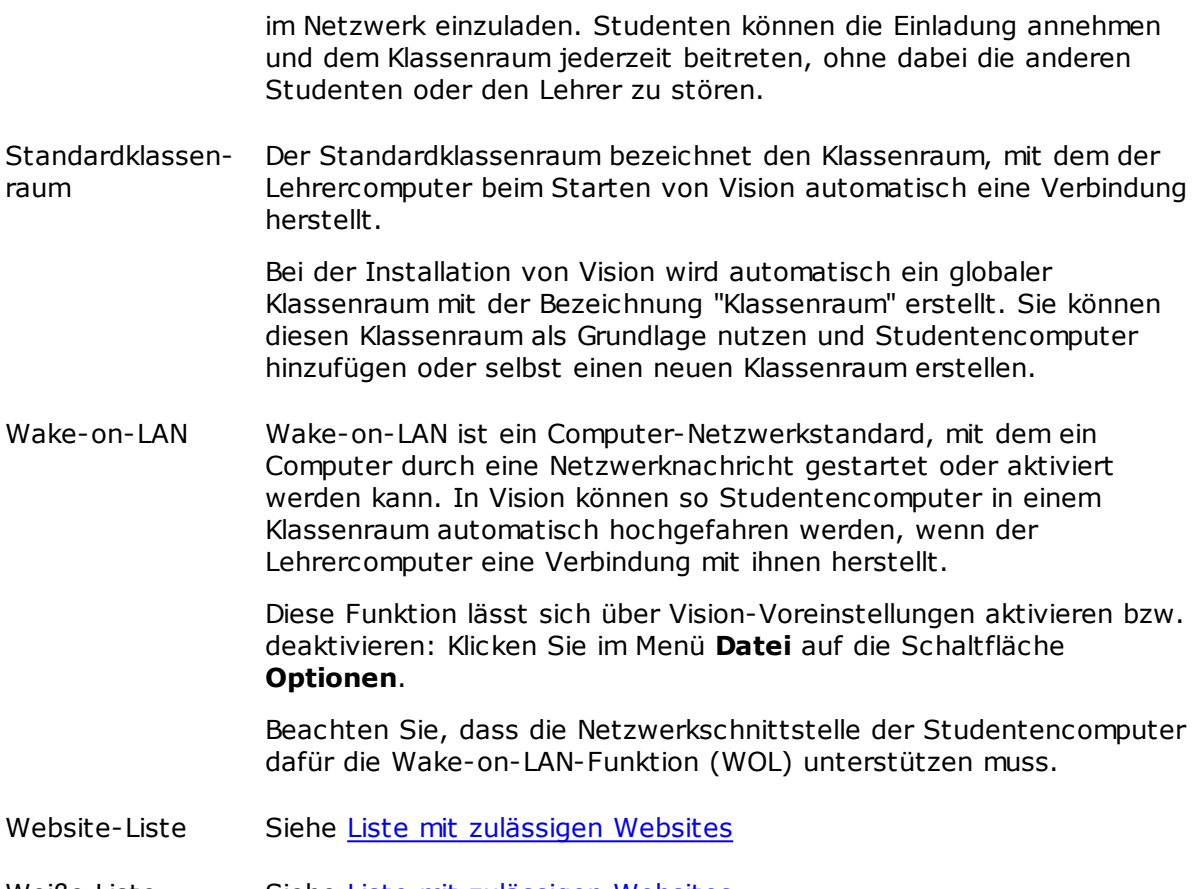

Weiße Liste Siehe Liste mit [zulässigen](#page-38-3) Websites

# **Index**

# **A**

Abdecken 14 Ändern der Standardeinstellung 7

# **B**

Bild bei Bildschirm sperren 33 Bildschirm freigeben 12 Bildschirm sperren 33

# **C**

Chat 28 Computer automatisch einschalten 36 Computer sperren 33 Computer, nicht verwendete 9, 32

# **D**

Datei anhängen 12, 29 Datei, anhängen 12, 29

# **E**

einladen 9, 32 entfernen 9, 32

# **H**

Hervorheben 14 hinzufügen 9, 32

# **K**

Kiosk-Modus 13, 31 Klassennachricht 12, 29

# **L**

Liste mit zulässigen Websites 23

# **N**

Nachricht 12, 28, 29 Nachricht senden 28 nicht verwendete Computer 9, 32

# **O**

Offene Teilnahme 9 Optionen 33

# **P**

Präsentieren 12

# **S**

Standardklassenraum 7 Studentencomputer entfernen 9, 32 Studentencomputer hinzufügen 9, 32

# **T**

Teilnahme 9

# **V**

Verbinden mit einem Klassenraum 7 Vergrößern 14

# **W**

Wake-on-LAN 36 Warnhinweis 12, 29 Warnmeldung 12, 29 Weiße Liste 23 WOL 36

# **Z**

Zoomen 14